Ръководство за потребителя

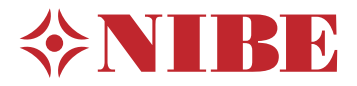

# Модул за управление **NIBE SMO 40**

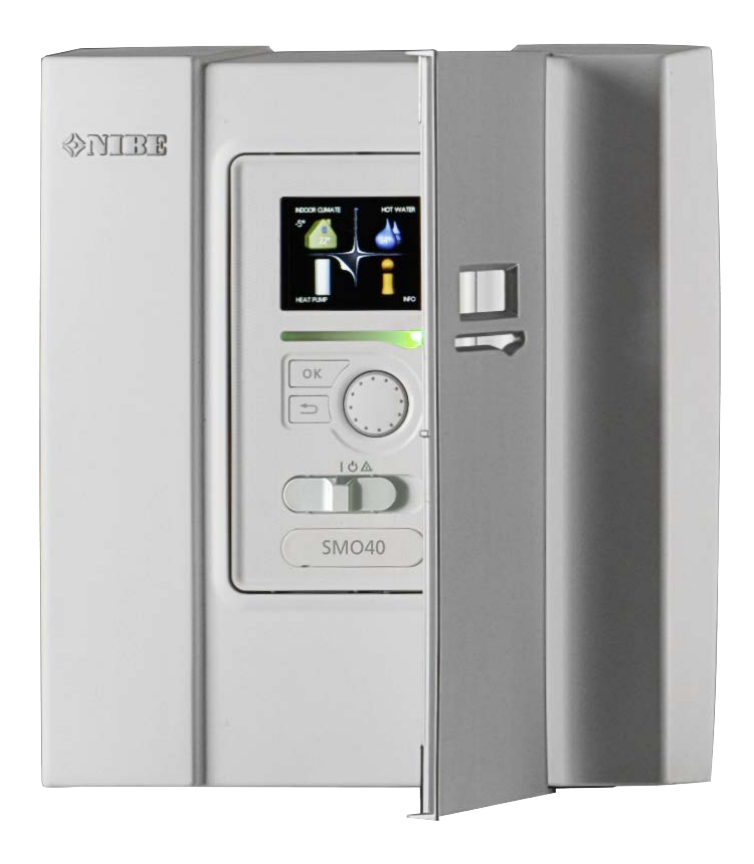

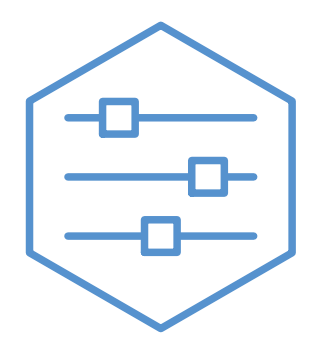

UHB BG 2316-1 731375

#### **Кратко ръководство**

#### *Навигация*

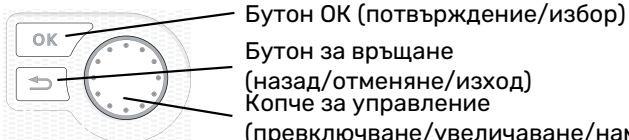

Бутон за връщане (назад/отменяне/изход) Копче за управление (превключване/увеличаване/намаляв

Подробно обяснение на функциите на бутоните можете да намерите на [страница 7.](#page-6-0)

Начинът за превъртане на менютата и за извършване на различни настройки е описан на [страница 10](#page-9-0).

#### *Настройка на климата в помещенията*

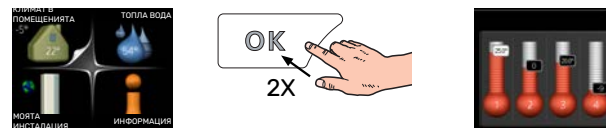

Достъпът до режима за задаване на температурата в помещенията се осъществява чрез двукратно натискане на бутона OK, когато сте в режим на стартиране в главното меню. Прочетете повече за настройките на страница [14](#page-13-0).

#### *Увеличаване на обема на горещата вода*

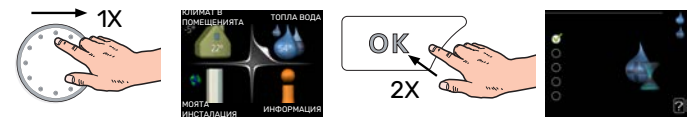

За да увеличите временно количеството топла вода (ако е монтиран водонагревател за SMO 40), първо завъртете копчето за управление, за да изберете меню 2 (капка вода) и след това натиснете два пъти бутона OK. Прочетете повече за настройките на [страница временен лукс.](#page-22-0)

#### *В случай на смущения в комфорта*

Ако почувствате смущения в комфорта, има някои мерки, които можете да предприемете сами, преди да се обърнете към монтажника. Вижте раздел ["Смущения в комфорта"](#page-40-0) за инструкции.

# **[Table of Contents]**

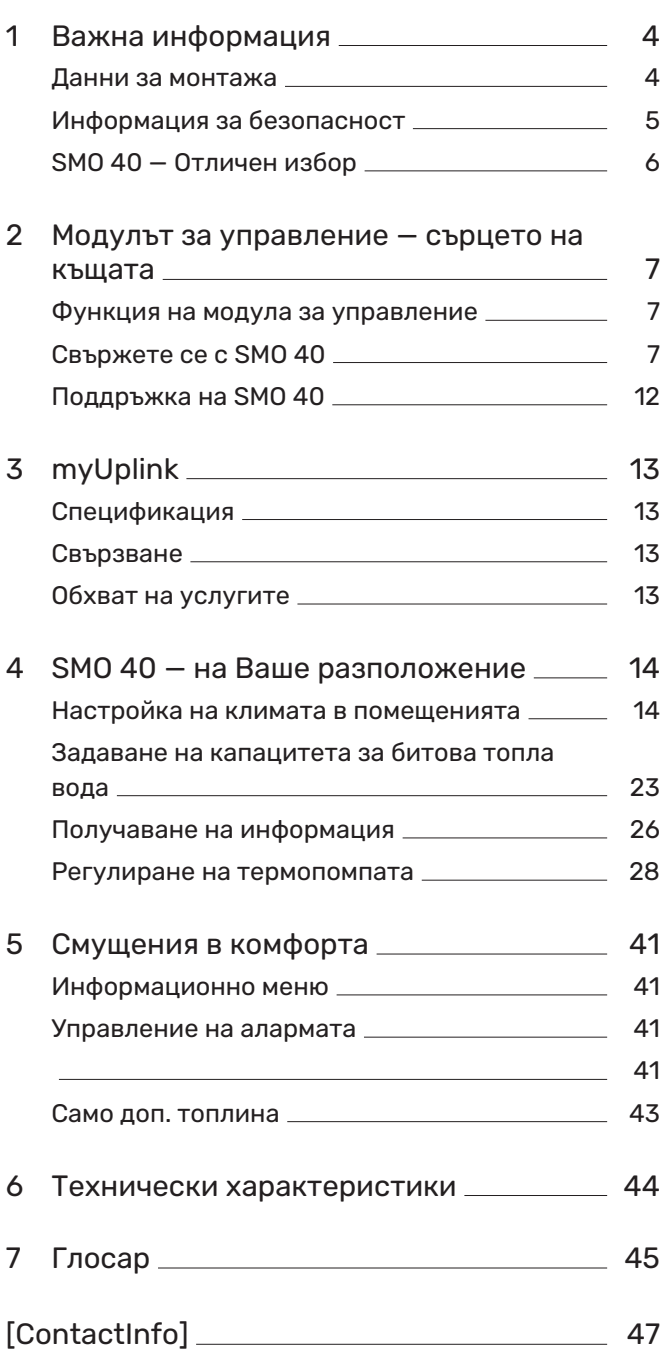

# **Важна информация**

### <span id="page-3-0"></span>Данни за монтажа

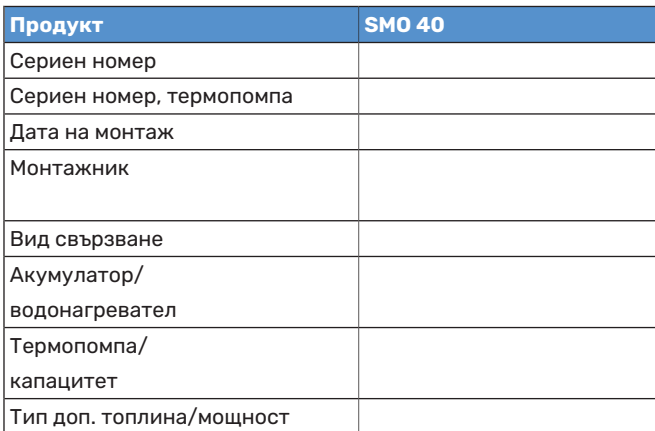

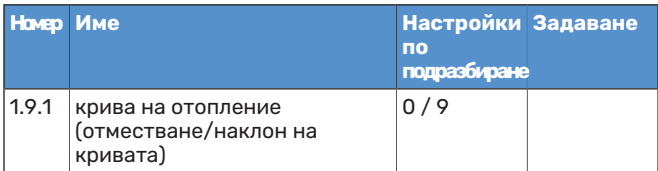

Винаги трябва да се посочва серийният номер.

"Удостоверяване, че монтажът е извършен в съответствие с инструкциите в приложеното ръководство за монтажника и приложимите разпоредби.

Дата \_\_\_\_\_\_\_\_\_\_\_\_\_\_\_\_\_\_\_\_\_\_\_\_\_\_\_\_\_\_\_\_\_\_\_\_\_\_\_\_\_\_Подписано\_\_\_\_\_\_\_\_\_\_\_\_\_\_\_\_\_\_\_\_\_\_\_\_\_\_\_\_\_\_\_\_\_\_\_\_\_\_\_\_\_\_\_\_\_\_\_\_\_\_\_\_\_\_\_\_\_\_\_\_

### <span id="page-4-0"></span>Информация за безопасност

Този уред може да се използва от деца на възраст 8 години и повече, както и от лица с намалени физически, сетивни или умствени способности или с липса на опит и познания, ако са им осигурени надзор или инструкции относно използването на уреда по безопасен начин и ако те разбират съществуващите опасности. Децата не трябва да си играят с уреда. Почистването и потребителската поддръжка не трябва да се извършват от деца без надзор.

Това е оригинално ръководство. То не може да бъде превеждано без одобрението на NIBE.

Правата за извършване на всякакви промени в конструкцията или технически промени са запазени. ©NIBE 2024.

SMO 40 трябва да се монтира чрез изолационен превключвател. Сечението на кабела трябва да бъде оразмерено в зависимост от номиналната стойност на използвания предпазител.

Ако захранващият кабел е повреден, замяната му може да бъде извършена само от сервизен представител на NIBE или от подобно упълномощено лице, за да се предотврати възникване на опасност и повреда.

#### **СИМВОЛИ**

Обяснение на символите, които може да срещнете в това ръководство.

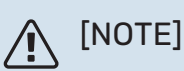

Този символ показва опасност за човек или за машина.

## **F** [CAUTION]

Този символ указва важна информация за това, което трябва да спазвате при поддръжката на инсталацията.

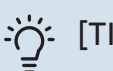

[TIP]

Този символ указва съвети за по-лесно използване на продукта.

#### **СЕРИЕН НОМЕР**

Серийният номер можете да намерите отгоре върху капака на модула за управление и в информационното меню (меню 3.1).

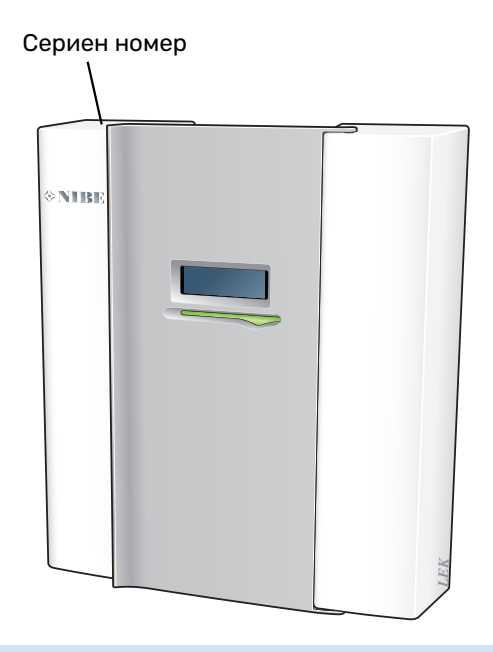

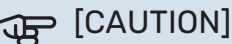

За сервизно обслужване и поддръжка е необходимо да разполагате със серийния номер (14-цифрен) на продукта.

### <span id="page-5-0"></span>SMO 40 — Отличен избор

SMO 40 е модул за управление, който е въведен, за да снабдява дома Ви с екологично отопление по найефективния начин. Производството на топлина е надеждно и икономично с NIBE термопомпа въздух/вода и акумулатор/водонагревател.

Допълнителното количество топлина (например от електрически/газов котел) може да се включи автоматично, ако се случи нещо непредвидено, или като аварийна операция.

#### **ОТЛИЧНИ СВОЙСТВА ЗА SMO 40:**

- **•** *Лесен за четене дисплей* Модулът за управление има лесен за четене дисплей с разбираеми менюта, които улесняват настройката за комфортен климат в помещенията.
- **•** *Проверява цялата инсталация* SMO 40 се монтира заедно с един или повече съвместими NIBE термопомпи въздух/вода. Модулът за управление е свързан с термопомпите въздух/вода, което означава, че всички важни настройки могат да се извършват в SMO 40. SMO 40 може да управлява цялата отоплителна инсталация и да поддържа много допълнителни функции.

# **Модулът за управление — сърцето на къщата**

### <span id="page-6-1"></span>Функция на модула за управление

SMO 40 е модул за управление, който заедно с NIBE термопомпата въздух/вода, акумулатор/водонагревател и допълнително отопление (напр. електрически котел/котел на нафта/газов котел), създава цялостна инсталация. Наред с други неща, управлява термопомпата, циркулационните помпи, реверсивните клапани и допълнителното количество топлина, за да осигури на дома Ви екологично отопление по найефективния начин.

### <span id="page-6-2"></span>Свържете се с SMO 40

#### **ВЪНШНА ИНФОРМАЦИЯ**

Когато вратата на модула за управление е затворена, информацията може да се получава чрез информационен прозорец и светлинен индикатор за състоянието.

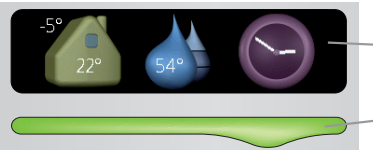

Информационен прозорец Зад вратичката на модула за управление има дисплеен блок, който се използва за връзка с SMO 40. Тук Вие:

**•** включвате, изключвате или настройвате инсталацията

Светлинен индикатор за в авариен режим. състоянието

- **•** настройвате климата в помещенията и топлата вода, както и адаптирате инсталацията към своите нужди.
- **•** получавате информация за настройките, състоянието и събития.
- **•** виждате различни видове аларми и получавате инструкции за отстраняване на проблема.

#### **Дисплей**

**A**

**B**

**C**

**D**

**E**

Върху дисплея се показват инструкции, настройки и работна информация. Можете лесно да се придвижвате между различните менюта и опции за настройка на комфортен климат или за получаване на желаната информация.

#### **Светлинениндикатор засъстоянието**

Светлинен индикатор за състоянието показва състоянието на модула за управление. То:

- **•** свети в зелено по време на нормална работа.
- **•** свети в жълто в авариен режим.
- **•** свети в червено в случай на възникнала аларма.

#### **Бутон OK**

Бутонът ОК се използва за:

**•** потвърждаване на избор от подменюта/опции/зададени стойности/страница от инструкциите за пускане в действие.

#### **Бутон за връщане**

- Бутонът за връщане назад се използва за:
- **•** връщане към предходно меню.
- **•** смяна на настройка, която не е била потвърдена.

#### **Превключвател**

Превключвателят позволява завъртане надясно или наляво. С него можете:

- **•** да преминавате през менюта и между опции.
- **•** да увеличавате и намалявате стойности.
- **•** да преминавате към друга страница в инструкции с множество страници (например помощни текстове и информация за сервизно обслужване).

#### се въвежда с помощта на дисплейния блок. Тази информация е специфична за информационния прозорец

температури, часовник, състояние и др.

и изчезва, когато се отвори предният капак на модула за управление.

който е на дисплейния блок (разположен зад вратата на модула за управление). Информационният прозорец може да показва различни видове информация например

Вие определяте какво да се показва в информационния прозорец. Собствената Ви комбинация от информация

#### **Светлинен индикатор за състоянието**

Светлинният индикатор за състоянието показва състоянието на модула за управление: постоянна зелена светлина при нормално функциониране, постоянна жълта светлина при активиран авариен режим или постоянна червена светлина в случай на задействана аларма.

Управлението на алармите е описано на страница [41.](#page-40-4)

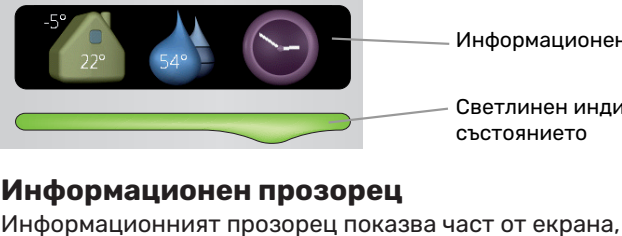

<span id="page-6-0"></span>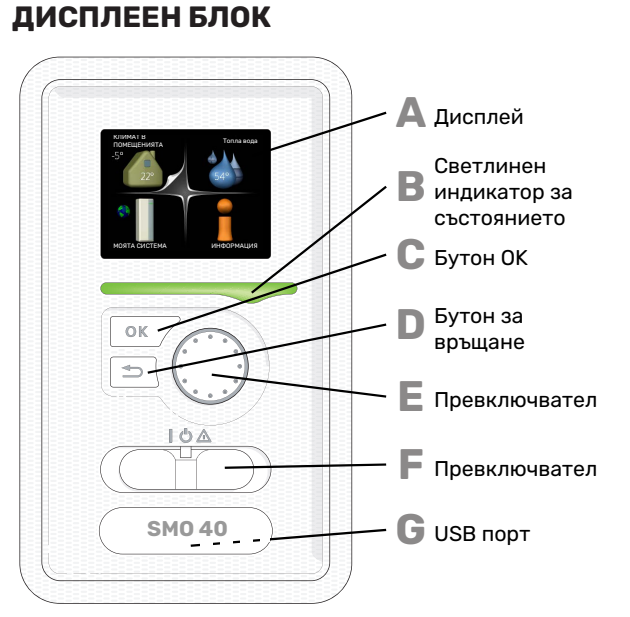

## **F**

**G**

#### **Превключвател**

Превключвателят може да заема три положения:

- **•** On (Включено) ()
- Standby (Готовност)  $(O)$
- Авариен режим  $(\Delta)$

Аварийният режим трябва да се използва само в случай на неизправност в модула за управление. В този режим компресорът на термопомпата се изключва и се включва който и да е потопяем нагревател. Дисплеят на модула за управление не свети, а светлинният индикатор за състоянието свети в жълто.

#### **USB порт**

USB портът е скрит под пластмасовата табелка с името на продукта.

USB портът се използва за актуализиране на софтуера.

Отворете [myuplink.com](www.myuplink.com) и щракнете върху раздела "Software" (Софтуер). за да изтеглите най-новия софтуер за Вашата инсталация.

#### **СИСТЕМА ОТ МЕНЮТА**

При отваряне на вратата на модула за управление дисплеят показва система от четири главни менюта и определена базова информация.

Външна температура Температура в помещенията — (ако са монтирани стайни сензори)

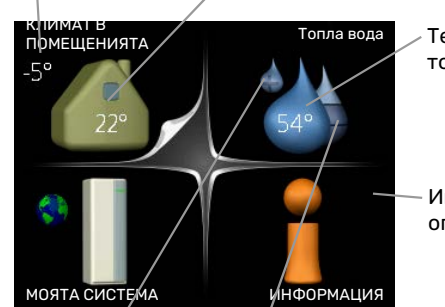

Температура на топлата вода

Информация за операцията

Временен лукс (ако е активиран)

Прогнозно количество топла вода

#### **МЕНЮ 1 - КЛИМАТ В ПОМЕЩЕНИЯТА**

Настройка и програмиране на климата в помещенията. Вижте [страница 14](#page-13-0).

#### **МЕНЮ 2 - ТОПЛА ВОДА**

Настройка и програмиране на график за битова топла вода. Вижте [страница 23.](#page-22-0)

Това меню се показва само ако в системата е монтиран водонагревател.

#### **МЕНЮ 3 - ИНФОРМАЦИЯ**

Показва температурата и друга работна информация и осигурява достъп до регистъра за аларми. Вижте [страница 26](#page-25-1).

#### **МЕНЮ 4 - МОЯТА СИСТЕМА**

Задаване на време, дата, език, дисплей, работен режим и др. Вижте [страница 29](#page-28-0).

#### **Символи на дисплея**

По време на работа на дисплея може да се покажат

следните символи.

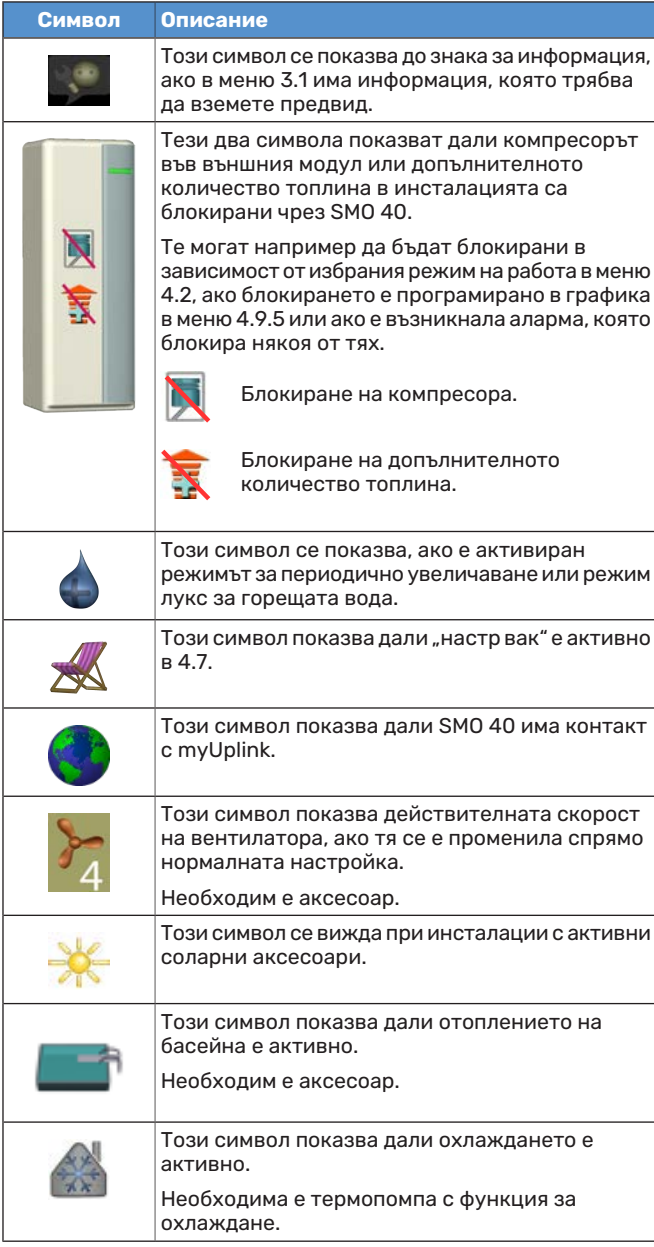

#### Символ главно меню КЛИМАТ В ПОМЕЩЕНИЯТА Топла вода КЛИМАТ В ПОМЕЩЕНИЯТА 1 температура планиране OK разширени МОЯТА СИСТЕМА ИНФОРМАЦИЯ Маркирано главно меню Информация за Символи —подменюта Име — подменюта състоянието — подменюта

#### <span id="page-9-0"></span>**Операция**

За да преместите курсора, завъртете копчето за управление наляво или надясно. Маркираната позиция е бяла и/или с обърнато нагоре езиче.

#### **Избор на меню**

За да преминете напред в системата от менюта, изберете главно меню, като го маркирате, и след това натиснете бутона OK. След това се отваря нов прозорец с подменюта.

Изберете едно от подменютата, като го маркирате, и след това натиснете бутона OK.

#### **Избиране на опции**

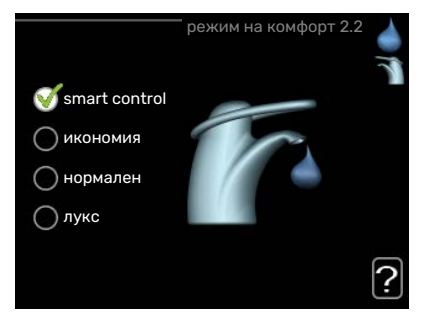

В дадено меню с опции текущата избрана опция се обозначава със зелена отметка.

За да изберете друга опция:

- 1. Отбележете приложимата опция. Една от опциите е предварително избрана (бяла).
- 2. Натиснете бутона OK, за да потвърдите избраната опция. Избраната опция е маркирана със зелена отметка.

#### **Задаване на стойност**

Номер на менюто — маркирано подменю Име и номер на менюто — главно меню

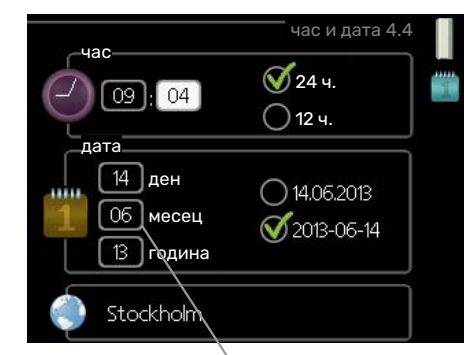

Стойности, които трябва да се променят

#### За да зададете стойност:

о

 $\bullet$ 

- 1. Маркирайте стойността, която искате да зададете, с помощта на копчето за управление.
- 2. Натиснете бутона OK. Фонът на стойността  $-01$ става зелен, което означава, че сте влезли в режим на настройка.
- 3. Завъртете копчето за управление надясно, за  $04$ да увеличите стойността, и наляво, за да я намалите.
- 4. Натиснете бутона OK, за да потвърдите  $04$ зададената стойност. За да промените стойността и да се върнете към първоначалната стойност, натиснете бутона Назад.

 $O1$ 

#### **Използване на виртуалната клавиатура**

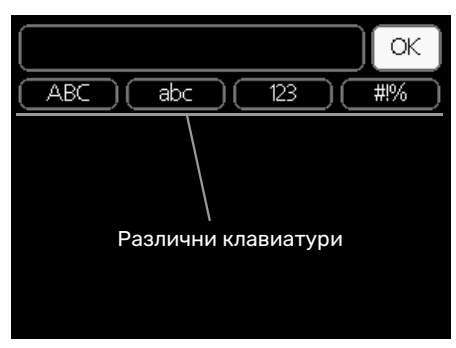

В някои менюта, където може да е необходимо въвеждане на текст, е налична виртуална клавиатура.

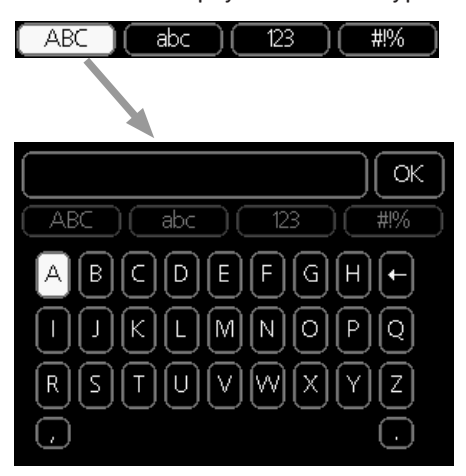

В зависимост от менюто можете да получите достъп до различни набори от символи, които можете да изберете с помощта на копчето за управление. За да смените таблицата със символи, натиснете бутона Назад. Ако в дадено меню има само един набор от символи, клавиатурата се показва директно.

Когато приключите с писането, маркирайте "ОК" и натиснете бутона OK.

#### **Преминете през прозорците**

Едно меню може да се състои от няколко прозореца. Завъртете копчето за управление, за да преминавате между прозорците.

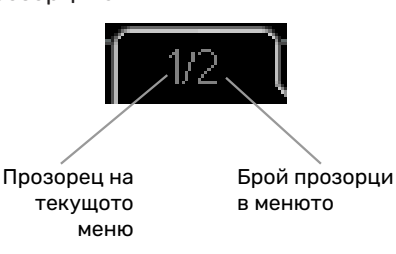

#### **Превъртете прозорците в инструкциите за пускане в действие**

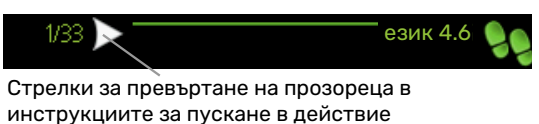

- 1. Завъртете копчето за управление, докато се маркира една от стрелките в горния ляв ъгъл (при номера на страницата).
- стъпките в инструкциите за пускане в действие. 2. Натиснете бутона OK, за да прескочите между

#### на тази страница, те се затварят Помощно меню<br>Помощно меню

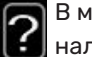

В много менюта има символ, който показва, че е налична допълнителна помощ.

За достъп до помощния текст:

- 1. Използвайте копчето за управление, за да изберете символа за помощ.
- 2. Натиснете бутона OK.

Помощната информация често се състои от няколко прозореца, между които можете да превъртате с помощта на копчето за управление.

### <span id="page-11-0"></span>Поддръжка на SMO 40

#### **РЕДОВНИ ПРОВЕРКИ**

Вашата термопомпа се нуждае от минимална поддръжка след пускане в експлоатация. От друга страна, препоръчително е да проверявате инсталацията си редовно. За повече информация относно поддръжката на термопомпи и/или акумулаторни

резервоари/водонагреватели, вижте съответното ръководство.

Ако се появи нещо необичайно, на дисплея се появяват съобщения за неизправността под формата на различни алармени текстове. Вижте "Управление на алармите" на страница [41](#page-40-0).

#### **СЪВЕТИ ЗА ИКОНОМИЯ**

Инсталацията произвежда отопление и топла вода. Това се извършва чрез направените от Вас настройки за управление.

Факторите, които влияят на потреблението на енергия, са например температурата в помещенията, потреблението на битова топла вода, нивото на изолация на къщата и дали къщата има множество големи прозорци. Положението на къщата, например излагането на въздействието на вятър, също е фактор, който оказва влияние.

Не забравяйте също:

- **•** Отворете напълно вентилите на термостата (освен в помещенията, в които искате да е по-хладно). Това е важно, тъй като напълно или частично затворените вентили на термостатите забавят потока в климатичната система, което води до работа на инсталацията при по-висока температура. Това от своя страна може да доведе до повишено потребление на енергия.
- **•** Можете да намалите експлоатационните разходи, когато отсъствате от дома, като програмирате график за избрани части от системата. Това се извършва в меню 4.7 "настр вак". За инструкции вижте [страница](#page-35-0) [36.](#page-35-0)
- Ако активирате "икономия" в меню 2.2 "режим на комфорт". ще се използва по-малко енергия.

#### **Потребление на енергия**

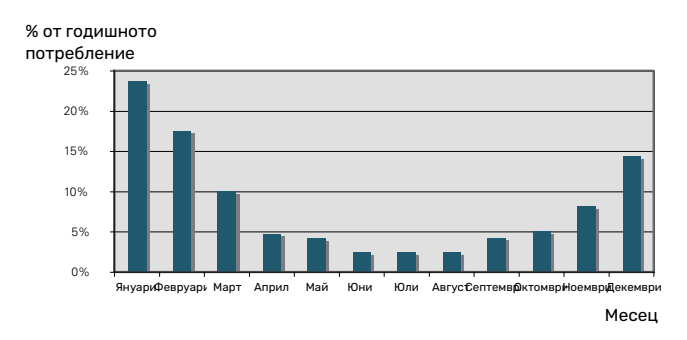

Повишаването на температурата в помещенията с 1 °C увеличава потреблението на електроенергия с около 5%.

# **myUplink**

<span id="page-12-0"></span>С myUplink можете да управлявате инсталацията където и когато пожелаете. В случай на неизправност получавате аларма директно на електронната си поща или насочено известие в приложението myUplink, което Ви позволява да предприемете незабавно действие.

Отворете [myuplink.com](www.myuplink.com) за повече информация.

Актуализирайте системата до най-новата версия на софтуера.

### **F** [CAUTION]

Преди да започнете да използвате myUplink, продуктът трябва да бъде монтиран и настроен съгласно инструкциите в ръководството за монтажника.

### <span id="page-12-1"></span>Спецификация

Нуждаете се от следното, за да може myUplink да комуникирате с SMO 40:

- **•** мрежов кабел
- **•** интернет връзка
- <span id="page-12-2"></span>**•** акаунт в [myuplink.com](www.myuplink.com)

Препоръчваме нашите мобилни приложения за myUplink.

### Свързване

За да свържете системата към myUplink:

- 1. Изберете типа на връзката (Wi-FI/Ethernet) в меню 4.1.3 — интернет.
- 2. Маркирайте "заявка за нов низ за връзка" и натиснете бутона OK.
- 3. Когато е създаден низ за връзка, той се показва в това меню и е валиден за 60 минути.
- 4. Ако все още нямате акаунт, регистрирайте се в мобилното приложение или на [myuplink.com.](www.myuplink.com)
- 5. Използвайте низа за свързване, за да свържете инсталацията си с потребителския си акаунт в myUplink.

### <span id="page-12-3"></span>Обхват на услугите

myUplink Ви дава достъп до различни нива на сервизно обслужване. Базовото ниво е включено и освен това можете да изберете две премиум услуги срещу фиксирана годишна такса (таксата варира в зависимост от избраните функции).

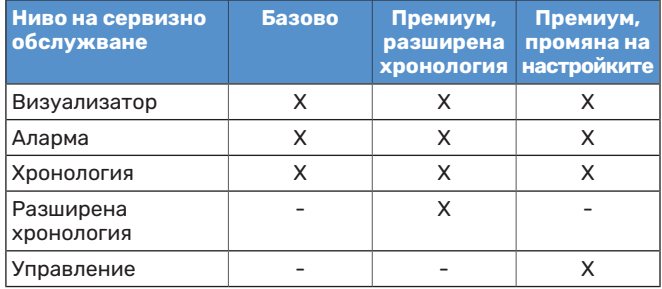

# **SMO 40 — на Ваше разположение**

### <span id="page-13-1"></span>Настройка на климата в помещенията

#### **ОБЩ ПРЕГЛЕД**

#### **Подменюта**

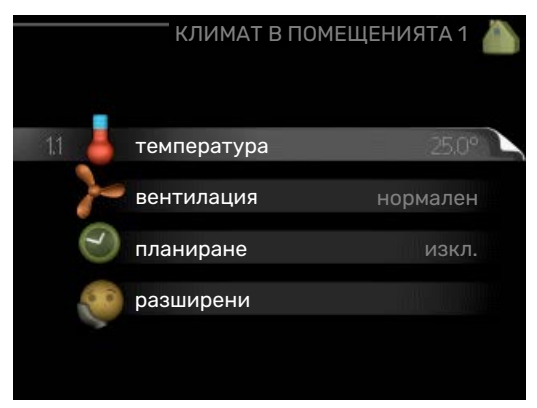

За менюто КЛИМАТ В ПОМЕЩЕНИЯТА има няколко подменюта. Информация за състоянието на съответното меню можете да намерите на дисплея вдясно от менютата.

температура Задаване на температурата за климатичната система. Информацията за състоянието показва зададените стойности на климатичната система.

вентилация Настройка на скоростта на вентилатора. Информацията за състоянието показва избраната настройка. Това меню се показва само ако е свързан модулът за отработен въздух (аксесоар).

планиране Програмиране на график на отоплението, охлаждането и вентилацията. Информация за състоянието "задаване" се показва, ако сте задали график, но ако той не е активен в момента, "настр вак" се показва, ако графикът за по-дълго отсъствие е активен едновременно с обичайния график (функцията за подълго отсъствие е с приоритет), "активен" се показва, ако някоя част от графика е активна, в противен случай се показва "изкл.".

разширени Настройване на топлинната крива, регулиране с външен контакт, минимална стойност за температурата на подаване, стаен сензор и функция за охлаждане.

#### <span id="page-13-0"></span>**МЕНЮ 1.1 - ТЕМПЕРАТУРА**

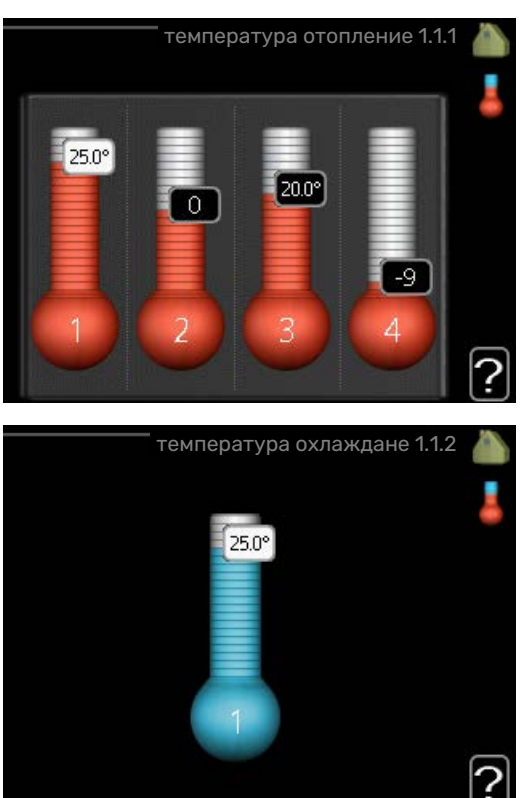

Ако в къщата има няколко системи за климатизация, това се показва на дисплея чрез термометър за всяка система.

Направете избор между отопление или охлаждане и след това задайте желаната температура в следващото меню "температура на отопление/охлаждане" в меню 1.1.

#### **Задайте температурата (при монтиран и активиран стаен сензор):**

*отопление* Диапазон на настройка: 5 — 30 °C Стойност по подразбиране: 20 *охлаждане* Диапазон на настройка: 5 — 30 °C Стойност по подразбиране: 25

Стойността на дисплея се показва като температура в °C, ако системата за климатизация се управлява от стаен сензор.

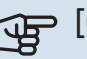

### **F** [CAUTION]

Системите за инертно отопление, например подовото отопление, може да не са подходящи за управление чрез стайните сензори на модула за управление.

За да промените стайната температура, използвайте копчето за управление, за да зададете желаната температура на дисплея. Потвърдете новата настройка, като натиснете бутона OK. Новата температура се показва от дясната страна на символа на дисплея.

#### **Задаванена температурата (без активирани стайни сензори):**

Диапазон на настройка: -10 към +10

Стойност по подразбиране: 0

На дисплея се показват зададените стойности за отоплението (отместване на кривата). За да повишите или намалите температурата в помещенията, увеличете или намалете стойността на дисплея.

Използвайте копчето за управление, за да зададете нова стойност. Потвърдете новата настройка, като натиснете бутона OK.

Броят на стъпките, с които трябва да се промени стойността, за да се постигне промяна на температурата в помещенията, зависи от отоплителната инсталация. Обикновено една стъпка е достатъчна, но в някои случаи може да са необходими няколко стъпки.

Задаване на желаната стойност. Новата стойност се показва от дясната страна на символа на дисплея.

### **F** [CAUTION]

Повишаването на температурата в помещението може да бъде забавено от термостатите на радиаторите или подовото отопление. Затова отворете термостатите напълно, освен в помещенията, в които се изисква по-ниска температура, например в спалните.

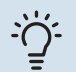

### [TIP]

Изчакайте 24 часа, преди да направите нова настройка, за да има време стайната температура да се стабилизира.

Ако навън е студено и стайната температура е твърде ниска, увеличете наклона на кривата в меню 1.9.1.1 с една стъпка.

Ако навън е студено и стайната температура е твърде висока, намалете наклона на кривата в меню 1.9.1.1 с една стъпка.

Ако навън е топло и стайната температура е твърде ниска, увеличете стойността в меню 1.1.1 с една стъпка.

Ако навън е топло и стайната температура е твърде висока, намалете стойността в меню 1.1.1 с една стъпка.

#### **МЕНЮ 1.2 - ВЕНТИЛАЦИЯ (ИЗИСКВА СЕ АКСЕСОАР)**

Диапазон на настройка: нормален и скорост 1-4

Стойност по подразбиране: нормален

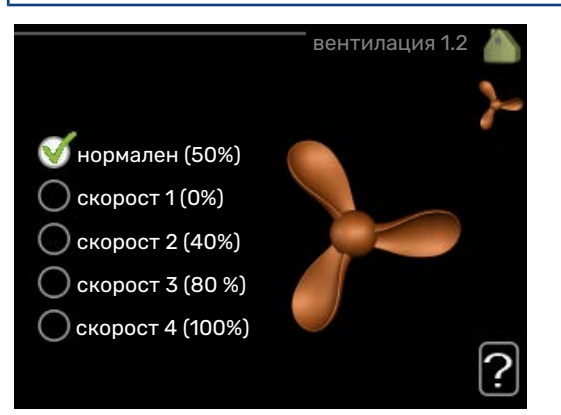

Тук може временно да се увеличи или намали вентилацията в помещението.

Когато изберете нова скорост, на часовника се стартира обратно броене. Когато времето изтече, скоростта на вентилацията се връща към нормалната настройка.

Ако е необходимо, различните времена за връщане могат да бъдат променени в меню 1.9.6.

Скоростта на вентилатора е показана в скоби (в проценти) след всеки избор на скорост.

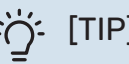

[TIP]

Ако са необходими по-дълги промени във времето, използвайте функцията за по-дълго отсъствие или за програмиране на график.

### [CAUTION]

Аксесоарът за вентилация изисква минимален вентилационен поток, за да работи правилно. Недостатъчният вентилационен поток може да доведе до задействане на аларма и блокиране

#### **МЕНЮ 1.3 - ПЛАНИРАНЕ**

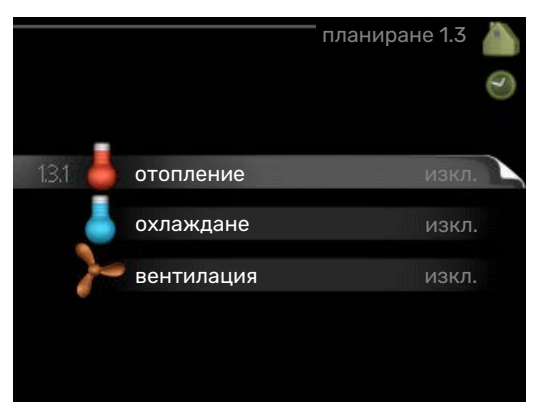

на работата на компресора.

В меню планиране се програмира график на вътрешния климат (отопление/охлаждане/вентилация) за всеки работен ден.

Можете също така да програмирате графика за по-дълго време за избран период (по-дълго отсъствие) в меню 4.7.

#### **МЕНЮ 1.3.1 - ОТОПЛЕНИЕ**

Тук могат да се планират увеличения или намаления на температурата в помещенията за до три времеви периода на ден. Обикновено една стъпка е достатъчна, за да се промени температурата в помещението с един градус, но в някои случаи може да са необходими няколко стъпки.

Ако е монтиран и активиран стаен сензор, желаната стайна температура (°C) се задава по време на времевите периоди.

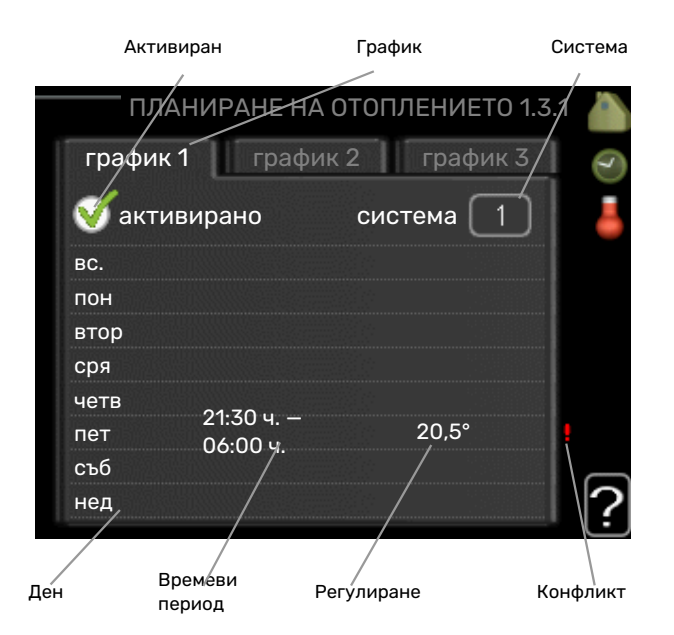

*Програмиране на график:* Тук се избира графикът, който трябва да бъде променен.

*Активиран:* Тук се активира програмирането на график за избрания период. Зададените времена не се влияят при деактивиране.

*Система:* Тук се избира системата за климатизация, за която се отнася съответният програмиран график. Тази алтернатива се показва само ако има повече от една система за климатизация.

*Ден:* Тук изберете за кой ден или дни от седмицата да се прилага програмирането на график. За да се премахне програмирането на график за определен ден, времето за този ден трябва да се нулира, като се зададе един и същи час за стартиране и за спиране. Ако се използва редът "всички", всички дни в периода се задават съгласно този ред.

*Времеви период:* Тук се избират часът за стартиране и за спиране за избрания ден за програмиране на график. *Регулиране:* Тук се задава колко трябва да бъде отместена кривата на отопление спрямо меню 1.1 по време на програмирането на график. Ако е монтиран стаен сензор, желаната стайна температура се задава в °C.

*Противоречие:* Ако две настройки са в противоречие една с друга, се показва червен удивителен знак.

## [TIP]

Ако искате да зададете подобно програмиране на график за всеки ден от седмицата, започнете с попълване на "всички" и след това направете промени за желаните дни.

## [TIP]

Задайте часа за спиране по-рано от часа за стартиране, така че периодът да продължи след полунощ. Тогава програмираният график спира в зададения час за спиране на следващия ден.

Програмирането на графика винаги започва на датата, за която е зададен часът за стартиране.

### **F** [CAUTION]

Промените на температурата в помещенията отнемат време. Например кратки периоди от време в комбинация с подово отопление няма да доведат до забележима разлика в стайната температура.

#### **МЕНЮ 1.3.2 - ОХЛАЖДАНЕ (НЕОБХОДИМА Е ТЕРМОПОМПА СФУНКЦИЯЗАОХЛАЖДАНЕ)**

Тук можете да програмирате график за това кога е разрешено охлаждането в жилището за до два различни времеви периода на ден.

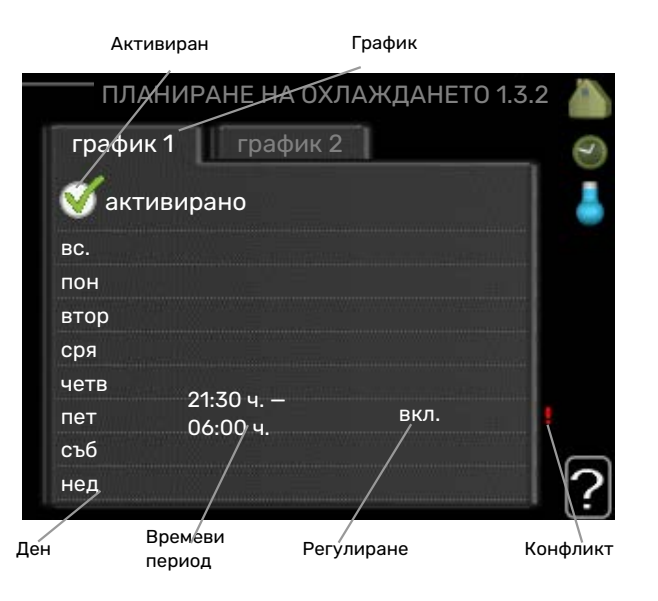

*Програмиране на график:* Тук се избира графикът, който трябва да бъде променен.

*Активиран:* Тук се активира програмирането на график за избрания период. Зададените времена не се влияят при деактивиране.

*Ден:* Тук изберете за кой ден или дни от седмицата да се прилага програмирането на график. За да се премахне програмирането на график за определен ден, времето за този ден трябва да се нулира, като се зададе един и същи час за стартиране и за спиране. Ако се използва редът "всички", всички дни в периода се задават съгласно този ред.

*Времеви период:* Тук се избират часът за стартиране и за спиране за избрания ден за програмиране на график.

*Регулиране:* Тук можете да програмирате график за това кога охлаждането няма да бъде разрешено.

*Противоречие:* Ако две настройки са в противоречие една с друга, се показва червен удивителен знак.

### [TIP]

Ако искате да зададете подобно програмиране на график за всеки ден от седмицата, започнете с попълване на "всички" и след това направете промени за желаните дни.

### ·ヴ·[TIP]

Задайте часа за спиране по-рано от часа за стартиране, така че периодът да продължи след полунощ. Тогава програмираният график спира в зададения час за спиране на следващия ден.

Програмирането на графика винаги започва на датата, за която е зададен часът за стартиране.

#### **МЕНЮ 1.3.3 - ВЕНТИЛАЦИЯ (ИЗИСКВА СЕ АКСЕСОАР)**

Тук може да се програмира график за увеличаване или намаляване на вентилацията в помещението за максимум два времеви периода на ден.

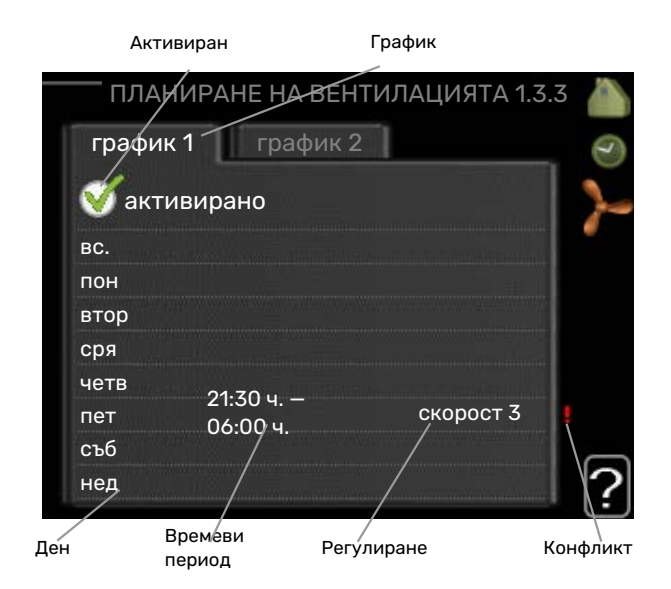

*Програмиране на график:* Тук се избира графикът, който трябва да бъде променен.

*Активиран:* Тук се активира програмирането на график за избрания период. Зададените времена не се влияят при деактивиране.

*Ден:* Тук изберете за кой ден или дни от седмицата да се прилага програмирането на график. За да се премахне програмирането на график за определен ден, времето за този ден трябва да се нулира, като се зададе един и същи час за стартиране и за спиране. Ако се използва редът "всички", всички дни в периода се задават съгласно този ред.

*Времеви период:* Тук се избират часът за стартиране и за спиране за избрания ден за програмиране на график.

*Регулиране:* Тук се задава желаната скорост на вентилатора.

*Противоречие:* Ако две настройки са в противоречие една с друга, се показва червен удивителен знак.

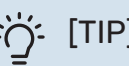

## [TIP]

Ако искате да зададете подобно програмиране на график за всеки ден от седмицата, започнете с попълване на "всички" и след това направете промени за желаните дни.

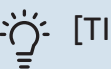

[TIP]

Задайте часа за спиране по-рано от часа за стартиране, така че периодът да продължи след полунощ. Тогава програмираният график спира в зададения час за спиране на следващия ден.

Програмирането на графика винаги започва на датата, за която е зададен часът за стартиране.

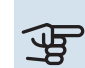

## **F** [CAUTION]

Значителна промяна за по-дълъг период от време може да доведе до влошаване на средата в помещенията и икономичната работа.

#### **МЕНЮ 1.9 - РАЗШИРЕНИ**

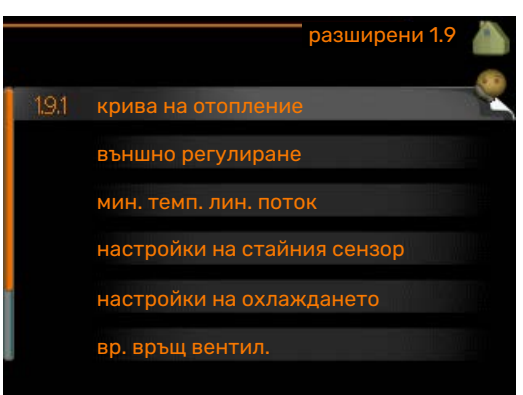

Меню разширени е с оранжев текст и е предназначено за напреднали потребители. Това меню има няколко подменюта.

крива Задаване на наклона на кривата за отопление и охлаждане.

външно регулиране Задаване на отместването на топлинната крива, когато е свързан външен контакт.

мин. темп. лин. поток Задаване на минимално допустимата температура на линията на потока.

настройки на стайния сензор Настройки, във връзка със стайния сензор.

настройки на охлаждането Настройки за охлаждане.

вр. връщ вентил. Настройка на времето за връщане на вентилатора в случай на временна промяна на скоростта на вентилация.

собствена крива Задаване на собствена крива за отопление и охлаждане.

изместване на точката Задаване на отместването на кривата на отопление или охлаждане при определена външна температура.

нощно охлаждане Настройка на нощното охлаждане.

#### **МЕНЮ 1.9.1 - КРИВА**

#### **крива на отопление**

Диапазон на настройка: 0 — 15

Стойност по подразбиране: 9

#### **крива на охлаждане**

Диапазон на настройка: 0 — 9

Стойност по подразбиране: 0

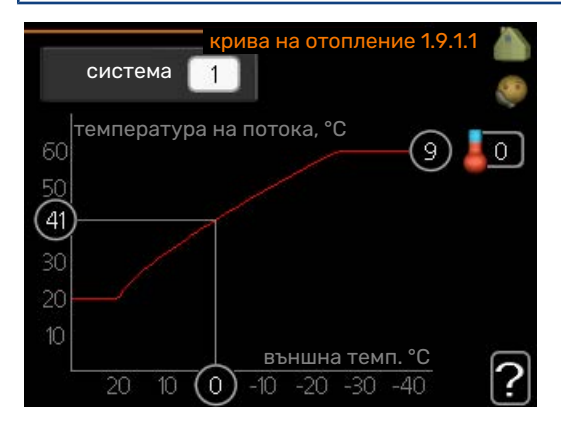

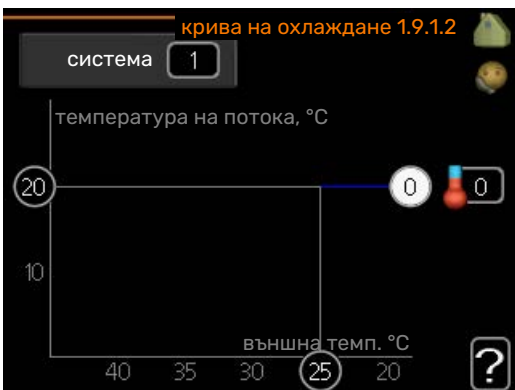

Предписаната крива на отопление за вашата къща можете да видите в меню крива на отопление . Задачата на кривата на отопление е да осигури равномерна температура в помещенията, независимо от външната температура, и по този начин да осигури енергийно ефективна работа. От тази крива на отопление управляващият компютър на модула за управление определя температурата на водата в отоплителната система, температурата на подаване и следователно температурата в помещенията. Изберете кривата на отопление и прочетете тук как се променя температурата на подаване при различни външни температури. Ако има достъп до охлаждане, същите настройки могат да се направят и за кривата на охлаждане.

### **F** [CAUTION]

При системи за подово отопление, за макс темп линия поток обикновено трябва да се настрои стойност между 35 и 45 °C.

При подово охлаждане "мин. темп. лин. поток" трябва да се ограничи, за да се предотврати кондензацията.

Проверете максималната температура на пода, като се консултирате с монтажника/доставчика на пода.

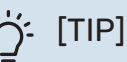

Изчакайте 24 часа, преди да направите нова настройка, за да има време стайната температура да се стабилизира.

Ако навън е студено и стайната температура е твърде ниска, увеличете наклона на кривата с една стъпка.

Ако навън е студено и стайната температура е твърде висока, намалете наклона на кривата с една стъпка.

Ако навън е топло, а стайната температура е твърде ниска, увеличете отместването на кривата с една стъпка.

Ако навън е топло и стайната температура е твърде висока, намалете отместването на кривата с една стъпка.

#### **Охлаждане при 2-тръбна система**

SMO 40 съдържа вградена функция за оперативно охлаждане в 2-тръбна система до 7 °C, фабрична настройка 18 °C. Това изисква външният модул да може да извършва охлаждане. (Вижте Ръководството за монтажника на термопомпата въздух/вода.) Ако на външния модул е разрешено да извършва охлаждане, менютата за охлаждане се активират на дисплея на SMO 40.

За да бъде разрешен режимът на работа "охлаждане", средната температура трябва да е над стойността на настройката за "стартиране на охлаждане" в меню 4.9.2

Настройките за охлаждане на системата за климатизация се регулират в менюто за климата в помещенията, меню 1.

#### **МЕНЮ 1.9.2 - ВЪНШНО РЕГУЛИРАНЕ**

#### **Задайте температурата (при монтиран и активиран стаен сензор):**

Диапазон на настройка: 5 — 30 °C

Стойност по подразбиране: 20

#### **Задаване на температурата (без активирани стайни сензори):**

Диапазон на настройка: -10 към +10.

Стойност по подразбиране: 0

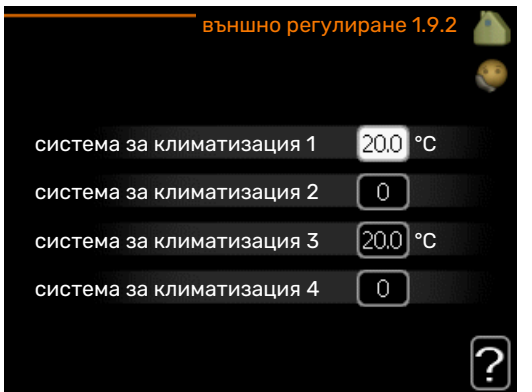

Свързването на външен контакт, например стаен термостат или таймер, Ви позволява временно или периодично да повишавате или понижавате стайната температура по време на отопление. Когато контактът е включен, отместването на кривата на отопление се променя с броя стъпки, избран в менюто. Ако е монтиран и активиран стаен сензор, се задава желаната стайна температура (°C).

Ако има повече от една система за климатизация, настройката може да бъде направена поотделно за всяка система.

#### **МЕНЮ 1.9.3 - МИН. ТЕМП. ЛИН. ПОТОК**

#### **отопление**

Диапазон на настройка: 5-70 °C

Стойност по подразбиране: 20 °C

#### **охлаждане (необходима е термопомпа с функция за охлаждане)**

В зависимост от това коя функция за охлаждане (при 2-тръбна или 4-тръбна система) се използва, долната граница на диапазона на настройките може да варира от 7 до 18 °C.

Диапазон на настройка: 7-30 °C

Фабрична настройка: 18 °C

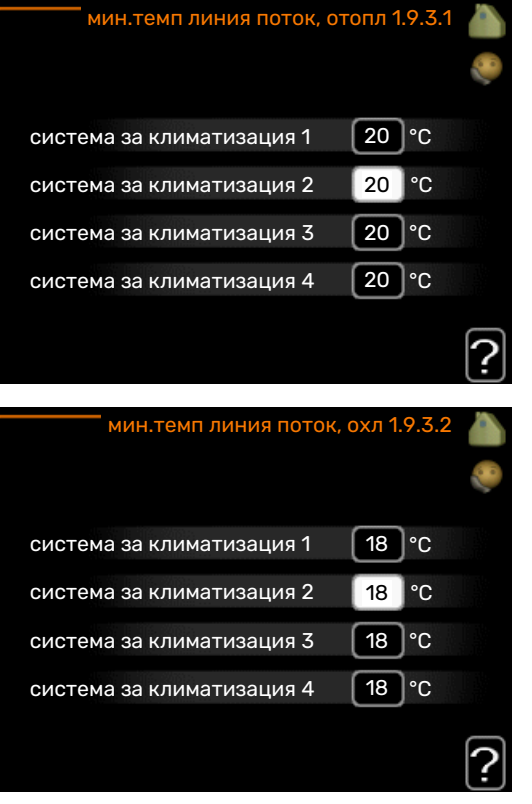

В менюто 1.9.3 изберете отопление или охлаждане, в следващото меню (мин. темп. на подаването отопление/охлаждане) задайте минималната температура на температурата на подаване към системата за климатизация. Това означава, че SMO 40 никога не изчислява температура, по-ниска от зададената тук.

Ако има повече от една система за климатизация, настройката може да бъде направена поотделно за всяка система.

## :ヴ゙゙: [TIP]

Стойността може да се увеличи, ако имате например изба, която винаги искате да отоплявате дори и през лятото.

Може да се наложи да увеличите стойността в меню "спиране на отоплението" 4.9.2 "настр автом режим".

#### **МЕНЮ 1.9.4 - НАСТРОЙКИ НА СТАЙНИЯ СЕНЗОР**

#### **факторна система**

#### **отопление**

Диапазон на настройка: 0,0 — 6,0

Фабрична настройка за отопление: 1,0

#### **охлаждане**

Диапазон на настройка: 0,0 — 6,0

Фабрична настройка за охлаждане: 1,0

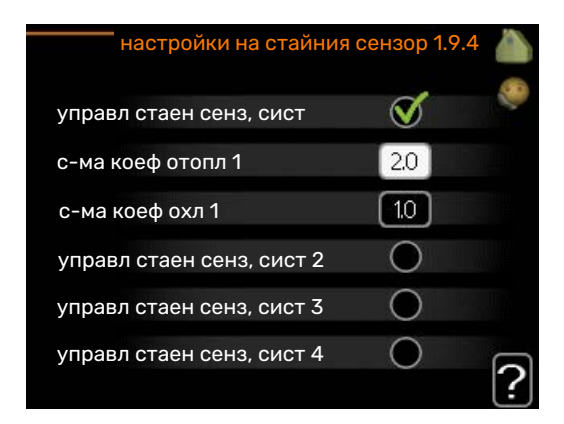

Тук могат да се активират стайни сензори за управление на стайната температура.

### **F** [CAUTION]

Системите за бавно отопление, например подовото отопление, може да не са подходящи за управление чрез стайните сензори на инсталацията.

Тук можете да зададете коефициент (числова стойност), който определя доколко по-високата или по-ниската от нормалната температура (разликата между желаната и действителната стайна температура) в помещението ще се отрази на температурата на подаване към

климатичната система. По-високата стойност води до по-голяма и по-бърза промяна на зададеното отместване на кривата на отопление.

### [NOTE]

Прекалено високата зададена стойност на "факторната система" може (в зависимост от климатичната система) да доведе до нестабилна стайна температура.

Ако са монтирани няколко климатични системи, горните настройки могат да се направят за съответните системи.

#### **МЕНЮ 1.9.5 - НАСТРОЙКИ НА ОХЛАЖДАНЕТО (НЕОБХОДИМА Е ТЕРМОПОМПА СФУНКЦИЯЗАОХЛАЖДАНЕ)**

**делта при +20 °C**

Диапазон на настройка: 3 — 10 °C

Фабрична настройка: 3

**делта при +40 °C**

Диапазон на настройка: 3 — 20 °C

Фабрична настройка: 6

#### **сенз охл/отопл**

Диапазон на настройка: BT74 (BT50, RMU-BT50)

Фабрична настройка: BT74

**ст/ст зад.тчка сенз охл/отопл** Диапазон на настройка: 5 — 40 °C

Фабрична настройка: 21

**отопл недост стайна темп.** Диапазон на настройка: 0,5 — 10,0 °C

Стойност по подразбиране: 1,0

#### **охл превиш стайна темп.**

Диапазон на настройка: 0,5 — 10,0 °C

Стойност по подразбиране: 3,0

#### **старт акт охл**

Диапазон на настройка: 10 — 300 DM

Фабрична настройка: 30 DM

**компрес със стъпкова разл** Диапазон на настройка: 10 — 150

Стойност по подразбиране: 30

#### **гр мин охл**

Диапазон на настройка: -3000 — 3000 минути на градусите на охлаждане

Фабрична настройка: -1

#### **време м/у превкл отопл/охл (Показва се, ако е активирано охлаждане в 2-тръбна система.)**

Диапазон на настройка: 0 — 48 ч.

Фабрична настройка: 2

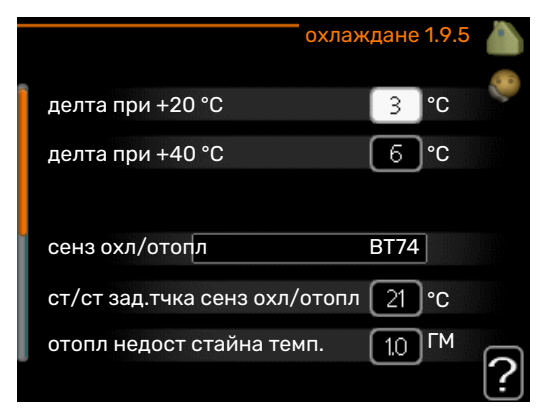

Можете да използвате SMO 40 за управление на охлаждането на къщата през горещите периоди на годината.

### **F** [CAUTION]

Някои опции за настройка се показват само ако тяхната функция е инсталирана и активирана в SMO 40.

#### **делта при +20 °C**

Задайте желаната температура в съответствие с температурната разлика между подаващата и възвратната линия към системата за климатизация по време на операция за охлаждане, когато външната температура е +20 °C. SMO 40 след това се опитва да се доближи максимално до зададената температура.

#### **делта при +40 °C**

Задайте желаната температура в съответствие с температурната разлика между подаващата и възвратната линия към системата за климатизация по време на операция за охлаждане, когато външната температура е +40 °C. SMO 40 след това се опитва да се доближи максимално до зададената температура.

#### **сенз охл/отопл**

Ако само едно помещение определя начина на работа на цялата инсталация, сензор за охлаждане/отопление (BT74) се свързва към SMO 40. Този сензор определя кога е време да се превключи между охлаждане и отопление за цялата инсталация.

### **F** [CAUTION]

Когато сензорите за отопление/охлаждане (BT74) са свързани и активирани в меню 5.4, не може да се избере друг сензор в меню 1.9.5.

#### **ст/ст зад.тчка сенз охл/отопл**

Тук можете да зададете при каква температура в помещенията SMO 40 да се превключва между отопление и охлаждане.

#### **отопл недост стайна темп.**

Тук можете да зададете доколко температурата в помещението може да падне под желаната температура, преди SMO 40 да се превключи в режим на отопление.

#### **охл превиш стайна темп.**

Тук можете да зададете доколко може да се повиши стайната температура над желаната, преди SMO 40 да премине в режим на охлаждане.

#### **larm rumsgivare kyla**

Тук задавате дали SMO 40 трябва да инициира аларма, ако стайният сензор е изключен или се повреди по време на операция за охлаждане.

#### **старт акт охл**

Тук можете да зададете кога да се стартира активното охлаждане.

Минутите на градусите представляват измерената стойност на текущата потребност от отопление в къщата и определят кога компресорът, операцията за охлаждане, съответно допълнителното количество топлина, ще се стартират/спрат.

#### **компрес със стъпкова разл**

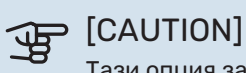

Тази опция за настройка се показва само ако охлаждането е активирано в меню 5.2.4.

Тук се задава разликата в градуси и минути за управление на момента на стартиране на следващия компресор.

#### **гр мин охл**

Този избор е налице само когато свързаният аксесоар сам отчита минутите на градусите на охлаждане.

След като е зададена минимална или максимална стойност, системата автоматично ще зададе реалната стойност в зависимост от броя на компресорите, които извършват охлаждане.

#### **време м/у превкл отопл/охл**

Този избор е наличен само при охлаждане в 2-тръбни системи.

Тук можете да зададете колко време трябва да изчака SMO 40, преди да се върне в режим на отопление, когато вече няма потребност от охлаждане, или обратното.

#### **МЕНЮ 1.9.6 - ВР. ВРЪЩ ВЕНТИЛ. (ИЗИСКВА СЕ АКСЕСОАР)**

#### **скорост 1-4**

Диапазон на настройка: 1 — 99 ч.

Стойност по подразбиране: 4 ч.

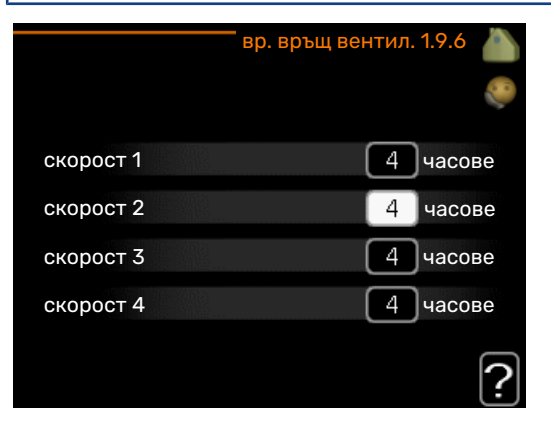

Тук можете да изберете времето за връщане при временна промяна на скоростта (скорост 1-4) на вентилацията в меню 1.2.

Времето за връщане е времето, необходимо, за да се възстанови нормалната скорост на вентилация.

#### **МЕНЮ 1.9.7 - СОБСТВЕНА КРИВА**

#### **температура на подаване**

#### **отопление**

Диапазон на настройка: 5 — 80 °C

#### **охлаждане**

В зависимост от използвания аксесоар обхватът на настройките може да е различен.

Диапазон на настройка: 7 — 40 °C

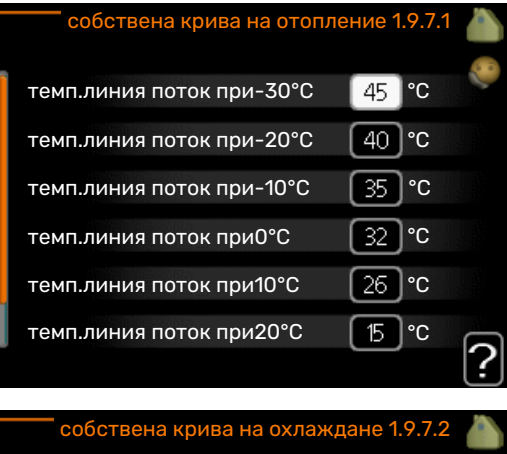

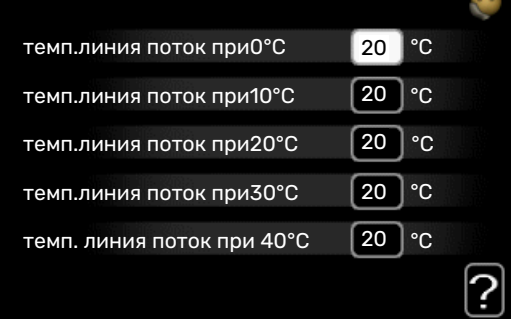

Когато е необходимо, създайте своя собствена крива на отопление или охлаждане, като зададете желаните температури на подаване за различни външни температури.

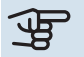

### **F** [CAUTION]

Крива 0 в меню 1.9.1 трябва да бъде избрана, за да се приложи собствена крива .

#### **МЕНЮ 1.9.8 - ИЗМЕСТВАНЕ НА ТОЧКАТА**

#### **точка на външна темп.**

Диапазон на настройка: -40 — 30 °C

Стойност по подразбиране: 0 °C

#### **промяна на кривата**

Диапазон на настройка: -10 — 10 °C

Стойност по подразбиране: 0 °C

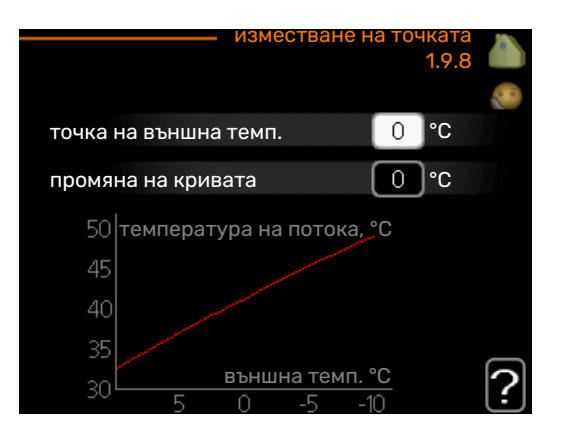

Тук изберете промяна на кривата на отопление при определена външна температура. Обикновено една стъпка е достатъчна, за да се промени температурата в помещението с един градус, но в някои случаи може да са необходими няколко стъпки.

Топлинната крива се влияе при ± 5 °C от зададената стойност точка на външна темп..

Важно е да се избере правилната крива на отопление, за да се постигне равномерна температура в помещението.

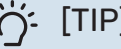

### [TIP]

Ако в къщата е студено, например при -2 °C, "точка на външна темп." се настройва на "-2" и "промяна на кривата" се увеличава, докато започне да се поддържа желаната стайна температура.

### **F** [CAUTION]

Изчакайте 24 часа, преди да направите нова настройка, за да има време стайната температура да се стабилизира.

#### **МЕНЮ 1.9.9 - НОЩНО ОХЛАЖДАНЕ (ИЗИСКВА СЕ АКСЕСОАР)**

#### **темп.старт отраб възд**

Диапазон на настройка: 20 — 30 °C

Стойност по подразбиране: 25 °C

#### **мин. разлика външен-отработен**

Диапазон на настройка: 3 — 10 °C

Стойност по подразбиране: 6 °C

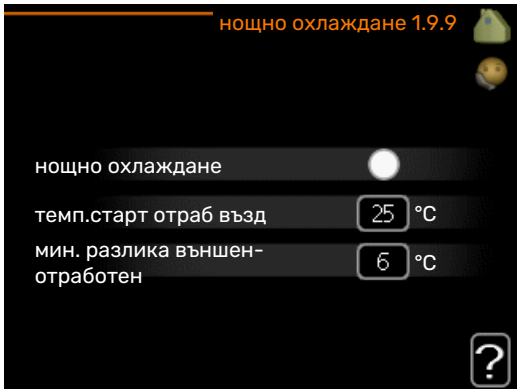

Активирайте нощното охлаждане тук.

Когато температурата в къщата е висока, а външната температура е по-ниска, охлаждащият ефект може да се постигне чрез принудителна вентилация.

Ако температурната разлика между температурата на отработения въздух и външната температура е по-голяма от зададената стойност ("мин. разлика външенотработен"), а температурата на отработения въздух е по-висока от зададената стойност ("темп.старт отраб възд"), пуснете вентилацията със скорост, 4 докато едно от условията престане да се изпълнява.

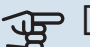

### [CAUTION]

Нощното охлаждане може да се активира само когато отоплението на къщата е деактивирано. Това се прави в меню 4.2.

### <span id="page-22-1"></span>Задаване на капацитета за битова топла вода

#### **ОБЩ ПРЕГЛЕД**

#### **Подменюта**

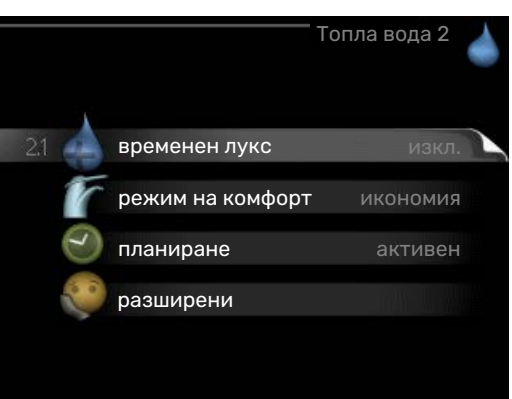

Това меню се появява само ако към термопомпата е свързан водонагревател.

За менюто Топла вода има няколко подменюта. Информация за състоянието на съответното меню можете да намерите на дисплея вдясно от менютата.

временен лукс Активиране на временно повишаване на температурата на битова топла вода. Информацията за състоянието показва "изкл." или каква е продължителността на временното повишаване на температурата.

режим на комфорт Задаване на битова топла вода комфорт. Информацията за състоянието показва какъв режим е избран: "икономия", "нормален" или "лукс".

планиране Програмиране на график на битова топла вода — комфорт. Информацията за състоянието "задаване" се показва, ако сте задали програмиране на график, но в момента то не е активно, "настр вак" се показва, ако настройката за по-дълго отсъствие е активна едновременно с програмирането на график (когато функцията за по-дълго отсъствие е с приоритет), "активен" се показва, ако някоя част от програмирането на график е активна, в противен случай се показва "изкл.".

<span id="page-22-0"></span>разширени Настройка за периодично повишаване на температурата на горещата вода.

#### **МЕНЮ 2.1 - ВРЕМЕНЕН ЛУКС**

Диапазон на настройка: 3, 6 и 12 часове и режим "изкл." и "еднокр повиш"

Стойност по подразбиране: "изкл."

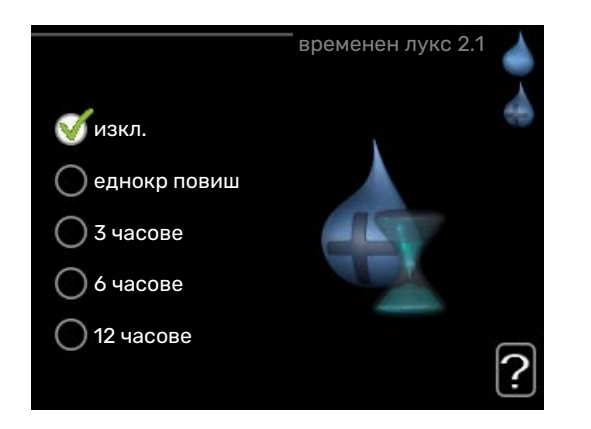

Когато нуждата от топла вода временно се е увеличила, това меню може да се използва за избор на повишаване на температурата на битовата топла вода до режим лукс за избираемо време.

### **F** [CAUTION]

Ако е избран режим на комфорт "лукс" в меню 2.2 не може да бъде извършено по-нататъшно увеличение.

Функцията се активира незабавно, когато се избере времеви период и се потвърди с бутона OK. Оставащото време за избраната настройка се показва отдясно.

Когато времето изтече, SMO 40 се връща към режима, зададен в меню 2.2.

Изберете "изкл.". за да изключите временен лукс.

#### **МЕНЮ 2.2 - РЕЖИМ НА КОМФОРТ**

Диапазон на настройка: smart control, икономия, нормален, лукс

Стойност по подразбиране: нормален

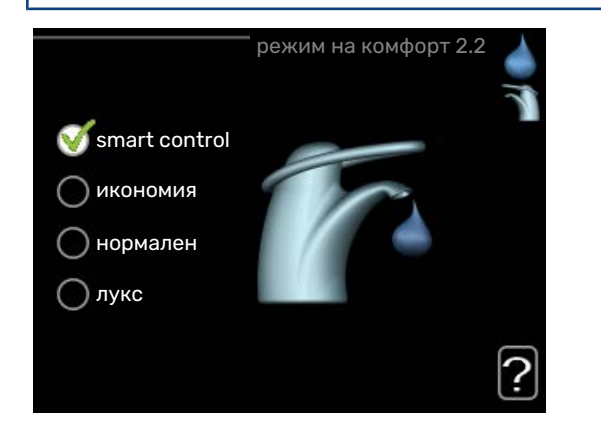

Разликата между избираемите режими е в температурата на горещата чешмяна вода. По-високата температура означава, че ще има битова топла вода по-дълго време.

*интелигентно управление:* В това меню се активира функцията за интелигентно управление Smart Control. Функцията изучава потреблението на топла вода през предходната седмица и адаптира температурата във водонагревателя за следващата седмица, за да осигури минимално потребление на енергия.

Ако потребността от топла вода е по-голяма, на разположение е определено допълнително количество топла вода.

Когато функцията за интелигентен контрол е активирана, водонагревателят предоставя отчетената производителност в съответствие с енергийния етикет.

*икономия:* Този режим произвежда по-малко битова топла вода от останалите, но е по-икономичен. Този режим може да се използва в по-малки домакинства с малки нужди от битова топла вода.

*нормален:* Нормалният режим осигурява по-голямо количество битова топла вода и е подходящ за повечето домакинства.

*лукс:* Режимът лукс осигурява възможно най-голямо количество битова топла вода. В този режим потопяемият нагревател, както и компресорът, се използват за загряване на битова топла вода, което увеличава експлоатационните разходи.

#### **МЕНЮ 2.3 - ПЛАНИРАНЕ**

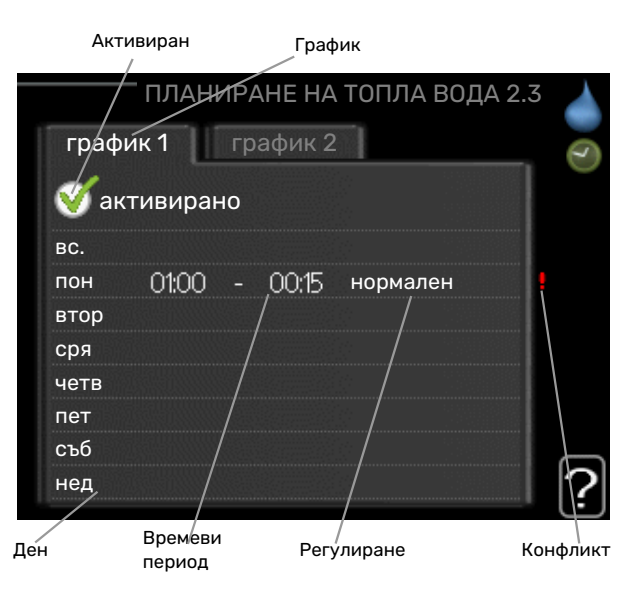

Тук може да се програмира график за два различни периода на битова топла вода — комфорт на ден.

Програмирането на график се активира/деактивира чрез поставяне/премахване на отметка на "активирано". Зададените времена не се влияят при деактивиране.

*Програмиране на график:* Тук се избира графикът, който трябва да бъде променен.

*Активиран:* Тук се активира програмирането на график за избрания период. Зададените времена не се влияят при деактивиране.

*Ден:* Тук изберете за кой ден или дни от седмицата да се прилага програмирането на график. За да се премахне програмирането на график за определен ден, времето за този ден трябва да се нулира, като се зададе един и същи час за стартиране и за спиране. Ако се използва редът "всички", всички дни в периода се задават съгласно този ред.

*Времеви период:* Тук се избират часът за стартиране и за спиране за избрания ден за програмиране на график.

*Регулиране:* Тук задайте битовата топла вода — комфорт, която ще се прилага по време на програмирането на график.

*Противоречие:* Ако две настройки са в противоречие една с друга, се показва червен удивителен знак.

## [TIP]

Ако искате да зададете подобно програмиране на график за всеки ден от седмицата, започнете с попълване на "всички" и след това направете промени за желаните дни.

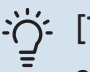

### [TIP]

Задайте часа за спиране по-рано от часа за стартиране, така че периодът да продължи след полунощ. Тогава програмираният график спира в зададения час за спиране на следващия ден.

Програмирането на графика винаги започва на датата, за която е зададен часът за стартиране.

#### **МЕНЮ 2.9 - РАЗШИРЕНИ**

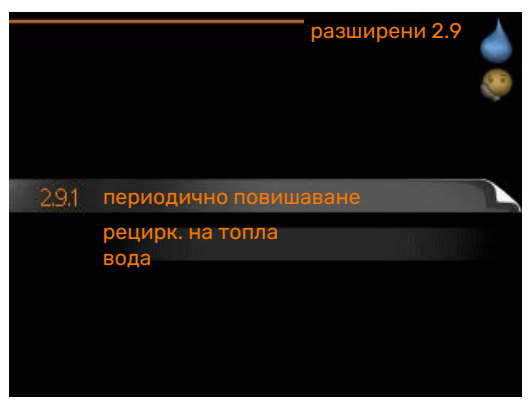

Меню разширени е с оранжев текст и е предназначено за напреднали потребители. Това меню има няколко подменюта.

#### **МЕНЮ 2.9.1 - ПЕРИОДИЧНО ПОВИШАВАНЕ**

#### **период**

Диапазон на настройка: 1 — 90 дни

Стойност по подразбиране: 14 дни

#### **час на стартиране**

Диапазон на настройка: 00:00 — 23:00

Стойност по подразбиране: 00:00

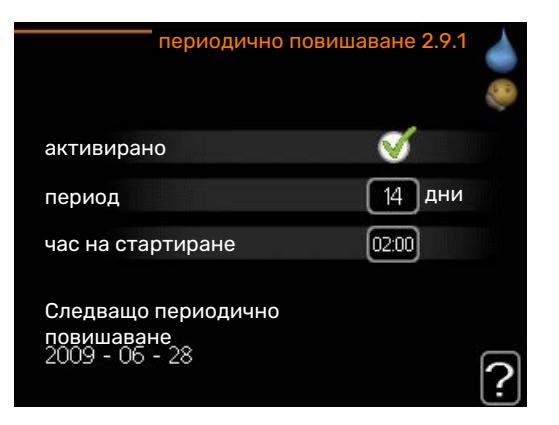

За да се предотврати развитието на бактерии във водонагревателя, термопомпата и всеки допълнителен нагревател могат да повишават температурата на горещата вода за кратко време на равни интервали от време.

Тук може да се избере продължителността на времето между увеличенията. Времето може да се зададе между 1 и 90 дни. Фабричната настройка е 14 дни. Поставете/премахнете отметката на "активирано", за да стартирате/изключите функцията.

#### **МЕНЮ 2.9.2 - РЕЦИРК. НА ТОПЛА ВОДА (ИЗИСКВА СЕ АКСЕСОАР)**

#### **време за работа**

Диапазон на настройка: 1 — 60 мин

Стойност по подразбиране: 60 мин

#### **престой**

Диапазон на настройка: 0 — 60 мин

Стойност по подразбиране: 0 мин

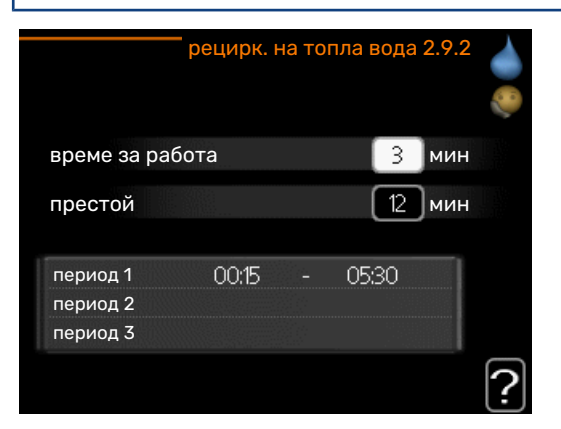

Тук задайте циркулацията на битова топла вода за до три периода на ден. По време на зададените периоди циркулационната помпа за битова топла вода ще работи в съответствие с горните настройки.

"време за работа" решава колко дълго трябва да работи циркулационната помпа за битова топла вода за всеки работен процес.

"престой" решават колко време циркулационната помпа за битова топла вода трябва да бъде в покой между работните процеси.

Циркулацията на топла вода се активира в меню 5.4 "плавни входове и изходи".

### <span id="page-25-0"></span>Получаване на информация **ОБЩ ПРЕГЛЕД**

#### **Подменюта**

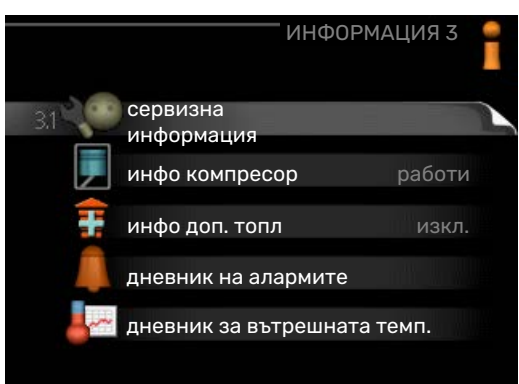

За менюто ИНФОРМАЦИЯ има няколко подменюта. В тези менюта не могат да се правят никакви настройки, те само показват информация. Информация за състоянието на съответното меню можете да намерите на дисплея вдясно от менютата.

сервизна информация показва нивата на температурата и настройките в инсталацията.

инфо компресор показва часовете на работа, броя на стартиранията и т.н. за компресора в термопомпата.

инфо доп. топл показва информация за времето на работа на допълнителното отопление и т.н.

<span id="page-25-1"></span>дневник на алармите показва последните аларми.

дневник за вътрешната темп. средната температура на закрито по седмици през изминалата година.

#### **МЕНЮ 3.1 - СЕРВИЗНА ИНФОРМАЦИЯ**

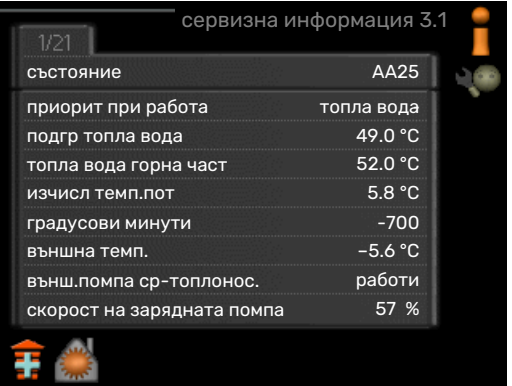

Тук може да се получи информация за действителното работно състояние на инсталацията (например текущи температури и др.). Не могат да се правят промени.

Информацията е на няколко страници. Завъртете копчето за управление, за да превъртате между страниците.

Тази фигура показва броя на компресорите, които са необходими за текущата потребност.

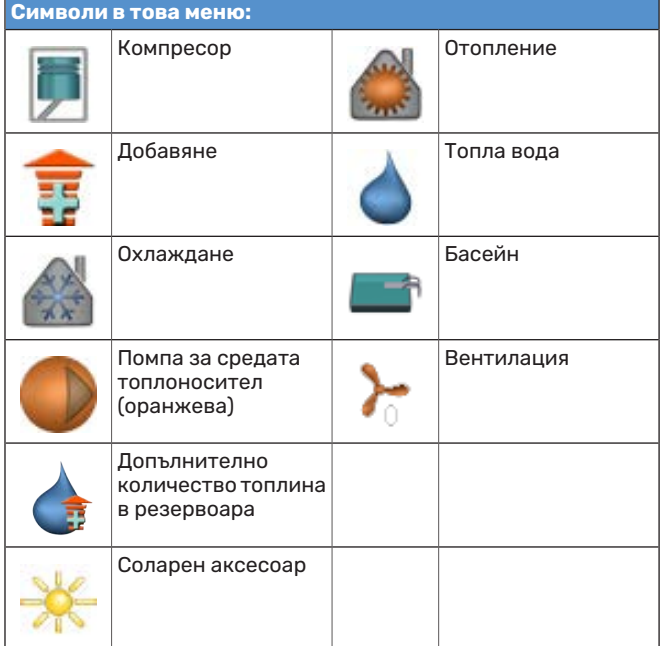

### **МЕНЮ 3.2 - ИНФО КОМПРЕСОР**

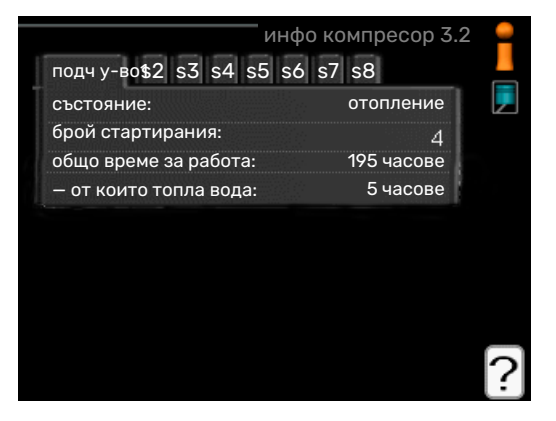

Информация за работното състояние на компресора и статистически данни можете да получите тук. Не могат да се правят промени.

Информацията е на няколко страници. Завъртете копчето за управление, за да превъртате между страниците.

#### **МЕНЮ 3.3 - ИНФО ДОП. ТОПЛ**

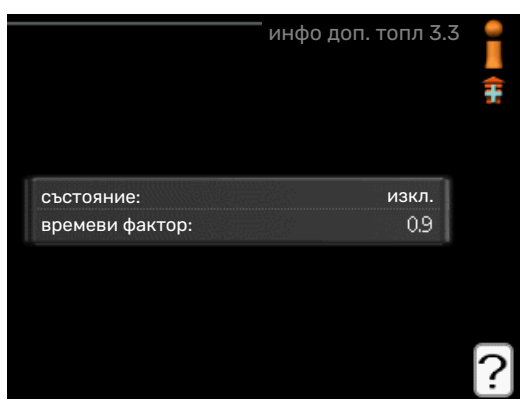

Информация за настройките, работното състояние и статистическите данни на допълнителното количество топлина можете да получите тук. Не могат да се правят промени.

Информацията е на няколко страници. Завъртете копчето за управление, за да превъртате между страниците.

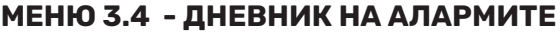

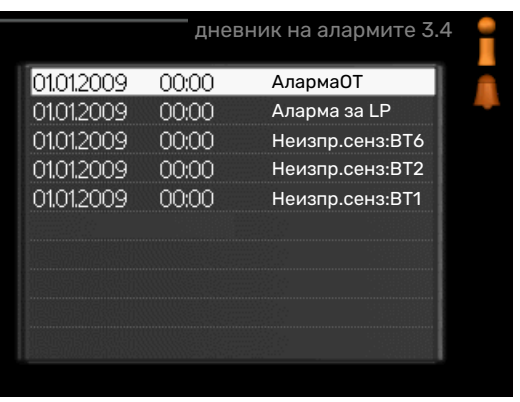

За да се улесни отстраняването на неизправности, тук се съхранява работното състояние на инсталацията при алармени сигнали. Можете да видите информация за 10 най-скорошните аларми.

За да видите състоянието на работа при задействане на аларма, маркирайте алармата и натиснете бутона OK.

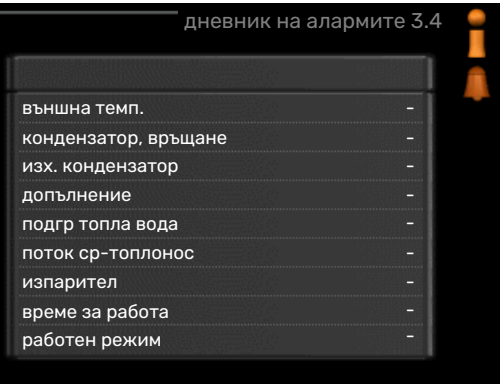

Информация за дадена аларма.

#### **МЕНЮ 3.5 - ДНЕВНИК ЗА ВЪТРЕШНАТА ТЕМП.**

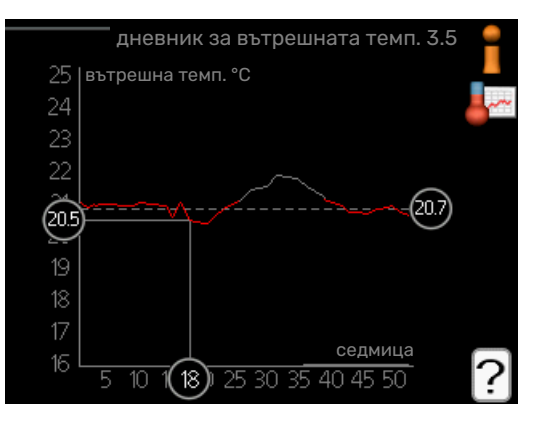

Тук можете да видите средната температура на закрито седмица по седмица през изминалата година.

Пунктираната линия показва средната годишна температура.

Средната външна температура се показва само ако е монтиран сензор за стайна температура/стаен модул.

#### **Отчитане на средна температура**

- 1. Завъртете копчето за управление така, че да бъде маркиран пръстенът върху вала с номера на седмицата.
- 2. Натиснете бутона OK.
- 3. Следвайте сивата линия до графиката и наляво, за да отчетете средната температура в помещенията през избраната седмица.
- 4. Сега можете да изберете да отчитате показанията за различни седмици, като завъртите копчето за управление надясно или наляво, и да отчетете средната температура.
- 5. Натиснете бутона OK или Назад, за да излезете от режима на отчитане.

### <span id="page-27-0"></span>Регулиране на термопомпата

Меню 4 — МОЯТА СИСТЕМА

#### **ОБЩ ПРЕГЛЕД**

#### **Подменюта**

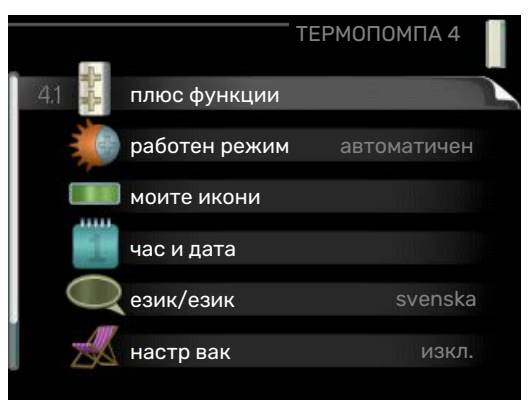

За менюто МОЯТА СИСТЕМА има няколко подменюта. Информация за състоянието на съответното меню можете да намерите на дисплея вдясно от менютата.

плюс функции Настройки, отнасящи се до всички инсталирани допълнителни функции в отоплителната система.

работен режим Активиране на ръчен или автоматичен режим на работа. Информацията за състоянието показва избрания режим на работа.

моите икони Настройки за това кои икони в потребителския интерфейс на модула за управление да се показват върху дисплея, когато вратата е затворена.

час и дата Задаване на текущия час и дата.

език Тук изберете езика на дисплея. Информацията за състоянието показва избрания език.

настр вак Програмиране на график за на отоплението, битова топла вода и вентилацията през времето на подълго отсъствие. Информация за състоянието "задаване" се показва, ако сте задали програмиране на графика за по-дълго отсъствие, но той не е активен в момента, "активен" се показва, ако някоя част от графика за подълго отсъствие е активна, в противен случай се показва "изкл.".

разширени Настройки на режима на работа на модула за управление.

#### <span id="page-28-0"></span>**МЕНЮ 4.1 - ПЛЮС ФУНКЦИИ**

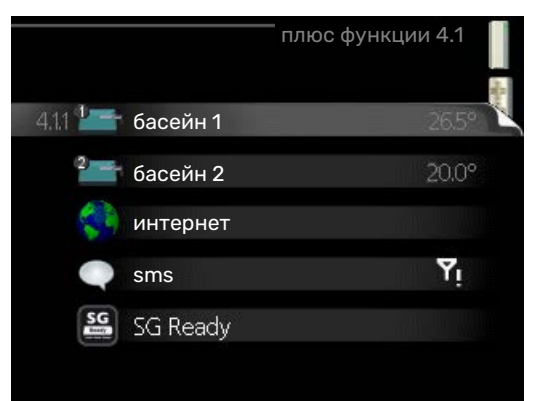

Настройки за всички допълнителни функции, инсталирани в SMO 40 могат да бъдат направени в подменютата.

#### **МЕНЮ 4.1.1 — 4.1.2 - БАСЕЙН 1 — БАСЕЙН 2 (ИЗИСКВА СЕ АКСЕСОАР)**

#### **темп старт**

Диапазон на настройка: 5,0 — 80,0 °C

Стойност по подразбиране: 22,0 °C

#### **темп спиране**

Диапазон на настройка: 5,0 — 80,0 °C

Стойност по подразбиране: 24,0 °C

#### **максимален брой компр.**

Диапазон на настройка: 1 — 8

Фабрична настройка: 8

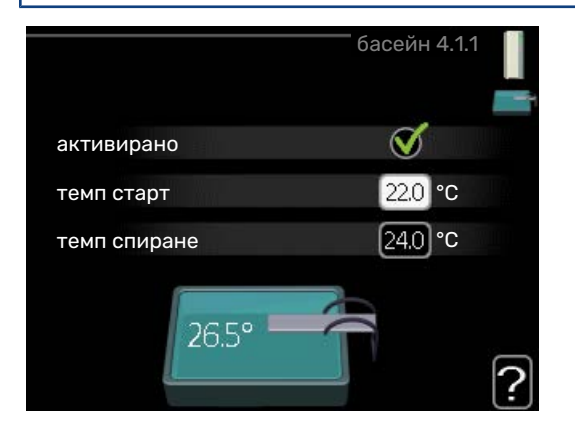

Изберете дали да се активира управлението на басейна, в рамките на какви температури (температура на стартиране и спиране) трябва да се извършва отоплението на басейна и колко компресора могат да работят едновременно за басейна.

Максималният брой дава възможност за ограничаване на броя на компресорите, на които е разрешено да работят за отопление на басейна. Настройката може да се коригира, ако например трябва да се даде приоритет на други изисквания, различни от отоплението на басейна.

Когато температурата на басейна спадне под зададената температура за стартиране и няма изискване за битова топла вода или отопление, SMO 40 започва отоплението на басейна.

Премахнете отметката на "активирано". за да изключите отоплението на басейна.

## **F** [CAUTION]

За температурата за стартиране не може да бъде зададена стойност, която е по-висока от температурата за спиране.

#### **МЕНЮ 4.1.3 - ИНТЕРНЕТ**

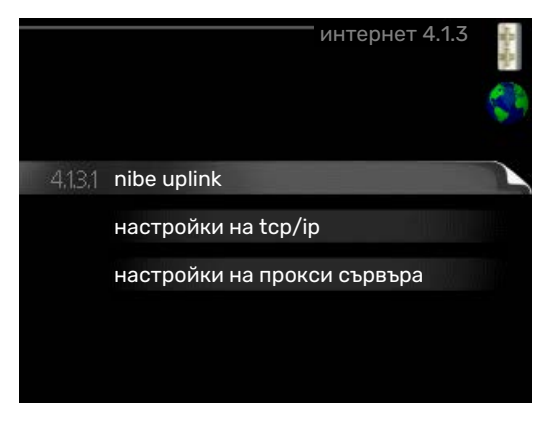

Тук можете да направите настройките за свързване SMO 40 чрез myUplink, което използва интернет.

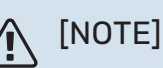

За да работят тези функции, мрежовият кабел трябва да е свързан.

#### **МЕНЮ 4.1.3.1 - MYUPLINK**

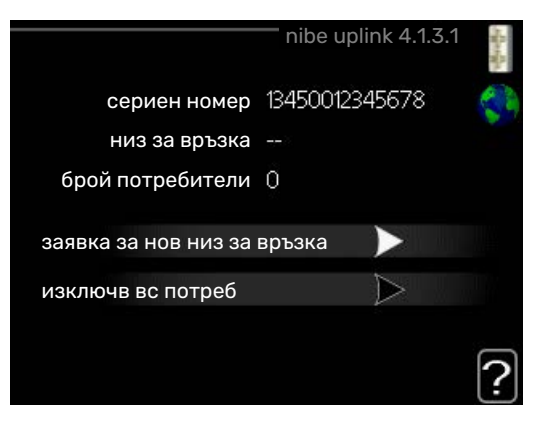

Тук можете да управлявате връзката на инсталацията с myUplink [\(myuplink.com\)](www.myuplink.com) и да видите броя на потребителите, свързани към инсталацията чрез интернет.

Свързаните потребители имат потребителски акаунти в myUplink, на които е дадено разрешение да управляват и/или наблюдават инсталацията.

#### **Искане на нов низ за свързване**

За да свържете даден потребителски акаунт в myUplink към инсталацията, трябва да поискате уникален код за свързване.

- 1. Маркирайте "заявка за нов низ за връзка" и натиснете бутона OK.
- 2. Инсталацията вече комуникира с myUplink за да създаде код за свързване.
- 3. Когато е получен низ за свързване, той се показва в това меню в "низ за връзка" и е валиден за 60 минути.

#### **Изключване на всички потребители**

- 1. Маркирайте "изключв вс потреб" и натиснете бутона OK.
- 2. Инсталацията вече комуникира с myUplink за да освободи инсталацията от всички потребители, свързани чрез интернет.

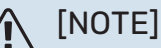

След изключването на всички потребители никой от тях не може да наблюдава или управлява инсталацията чрез myUplink, без да поиска нов низ за свързване.

#### **МЕНЮ 4.1.3.8 - НАСТРОЙКИ НА TCP/IP**

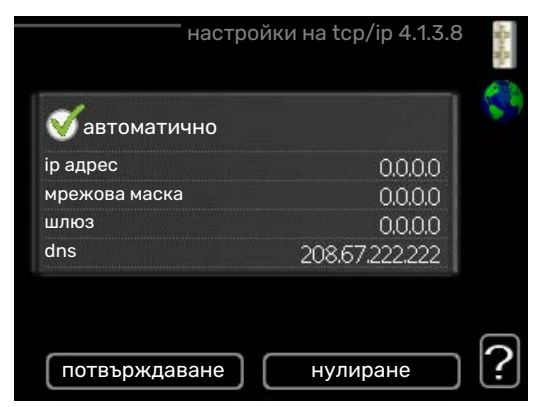

Тук можете да зададете TCP/IP настройки за инсталацията.

#### **Автоматична настройка (DHCP)**

- 1. Поставете отметка на "автоматично". Сега инсталацията получава TCP/IP настройките чрез DHCP.
- 2. Маркирайте "потвърждаване" и натиснете бутона OK.

#### **Ръчна настройка**

- 1. Премахнете отметката на "автоматично", сега имате достъп до няколко опции за настройка.
- 2. Маркирайте "ip адрес" и натиснете бутона ОК.
- 3. Въведете правилните данни чрез виртуалната клавиатура.
- 4. Изберете "ОК" и натиснете бутона ОК.
- 5. Повторете 1-3 за "мрежова маска", "шлюз" и "dns".
- 6. Маркирайте "потвърждаване" и натиснете бутона OK.

### **F** [CAUTION]

Инсталацията не може да се свърже с интернет без правилните настройки на TCP/IP. Ако не сте сигурни в приложимите настройки, използвайте автоматичния режим или се свържете с мрежовия си администратор (или с подобен специалист) за допълнителна информация.

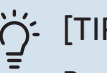

 $\ddot{\phantom{0}}$ 

### P]

Всички настройки, направени след отварянето на менюто, могат да бъдат нулирани, като маркирате "нулиране" и натиснете бутона ОК.

#### **МЕНЮ 4.1.3.9 - НАСТРОЙКИ НА ПРОКСИ СЪРВЪРА**

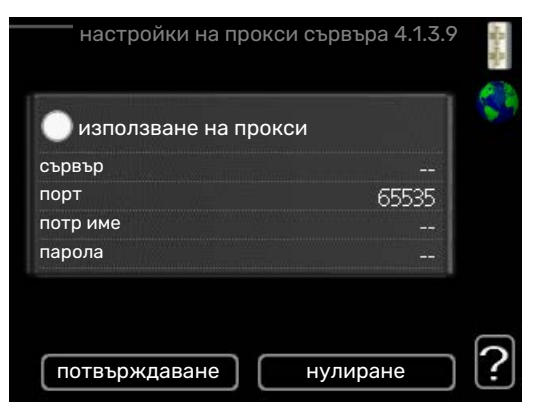

Тук можете да зададете настройки на прокси сървъра за инсталацията.

Настройките на прокси сървъра се използват за предоставяне на информация за връзката към междинен сървър (прокси сървър) между инсталацията и Интернет. Тези настройки се използват предимно, когато инсталацията се свързва с интернет чрез фирмена мрежа. Инсталацията поддържа прокси удостоверяване от типа HTTP Basic и HTTP Digest.

Ако не сте сигурни в приложимите настройки, свържете се с мрежовия си администратор (или с друг подобен специалист) за допълнителна информация.

#### **Настройване**

- 1. Поставете отметка на "използване на прокси", ако не искате да използвате прокси сървър.
- 2. Маркирайте "сървър" и натиснете бутона ОК.
- 3. Въведете правилните данни чрез виртуалната клавиатура.
- 4. Изберете "ОК" и натиснете бутона ОК.
- 5. Повторете 1-3 за "порт", "потр име" и "парола".

6. Маркирайте "потвърждаване" и натиснете бутона OK.

[TIP]

Всички настройки, направени след отварянето на менюто, могат да бъдат нулирани, като маркирате "нулиране" и натиснете бутона ОК.

#### **МЕНЮ 4.1.4 - SMS (ИЗИСКВА СЕ АКСЕСОАР)**

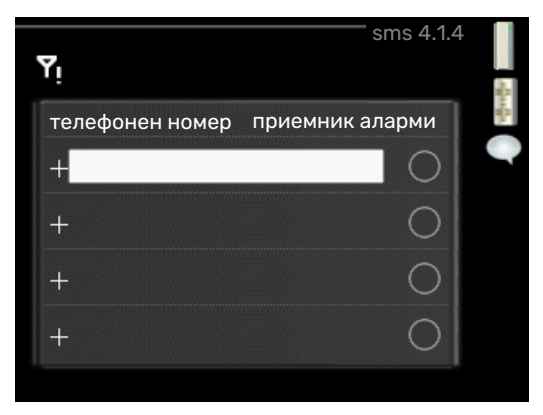

Направете тук настройки за аксесоара SMS 40.

Добавете номерата на мобилните телефони, които трябва да имат достъп за промяната и получаването на информация за състоянието от модула за управление. Номерата на мобилните телефони трябва да включват кода на държавата, напр. +46 XXXXXXXX.

Ако искате да получите SMS съобщение в случай на аларма, поставете отметка в квадратчето вдясно от телефонния номер.

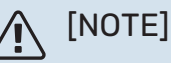

Предоставените телефонни номера трябва да могат да получават SMS съобщения.

#### **МЕНЮ 4.1.5 - SG READY**

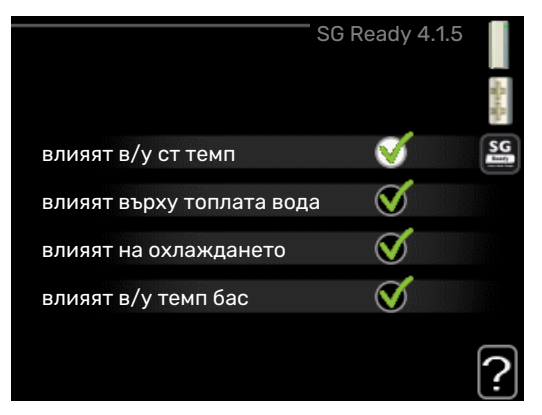

Тази функция може да се използва само в електрически мрежи, които поддържат стандарт "SG Ready".

Направете настройки за функцията "SG Ready" тук.

#### **влияят в/у ст темп**

Тук задавате дали стайната температура да се влияе при активиране на "SG Ready".

С режим, осигуряващ ниска цена на "SG Ready", паралелното отместване на температурата в помещенията се увеличава с "+1". Ако е монтиран и активиран стаен сензор, желаната стайна температура се увеличава с 1 °C.

При включен режим на свръхкапацитет "SG Ready" паралелното отместване на температурата в помещенията се увеличава с "+2". Ако е монтиран и активиран стаен сензор, желаната стайна температура се увеличава с 2 °C.

#### **влияят върху топлата вода**

Тук задавате дали температурата на горещата вода да се влияе при активиране на "SG Ready".

С режим, осигуряваш ниска цена на "SG Ready", температурата на спиране на горещата вода се настройва възможно най-високо само при работа на компресора (не се разрешава използване на потопяем нагревател).

С режим на свръхкапацитет на "SG Ready" горещата вода се настройва на "лукс" (разрешен е потопяем нагревател).

#### **влияят на охлаждането**

Тук задавате дали стайната температура по време на операция за охлаждане да се влияе при активиране на "SG Ready".

С режим, осигуряващ ниска цена на "SG Ready", и операция за охлаждане температурата в помещенията не се влияе.

При включен режим на свръхкапацитет "SG Ready" и операция за охлаждане, паралелното отместване за температурата в помещенията се намалява с "-1". Ако е монтиран и активиран стаен сензор, вместо това желаната стайна температура се намалява с 1 °C.

#### **влияят в/у темп бас (изисква се аксесоар)**

Тук задавате дали температурата на басейна да се влияе от активирането на "SG Ready".

С режим, осигуряващ ниска цена на "SG Ready", желаната температура на басейна (температура на пускане и на спиране) се увеличава с 1 °C.

При режим на свръхкапацитет на "SG Ready" желаната температура на басейна (температура на пускане и на спиране) се увеличава с 2 °C

### [NOTE]

Функцията трябва да е свързана и активирана в SMO 40.

#### **МЕНЮ 4.1.6 - SMART PRICE ADAPTION™**

#### **влияят в/у ст темп**

Диапазон на настройка: 1 — 10

Фабрична настройка: 5

#### **влияят върху топлата вода**

Диапазон на настройка: 1 — 4

Фабрична настройка: 2

#### **влияят в/у темп бас**

Диапазон на настройка: 1 — 10

Фабрична настройка: 2

#### **влияят на охлаждането**

Диапазон на настройка: 1 — 10

Фабрична настройка: 3

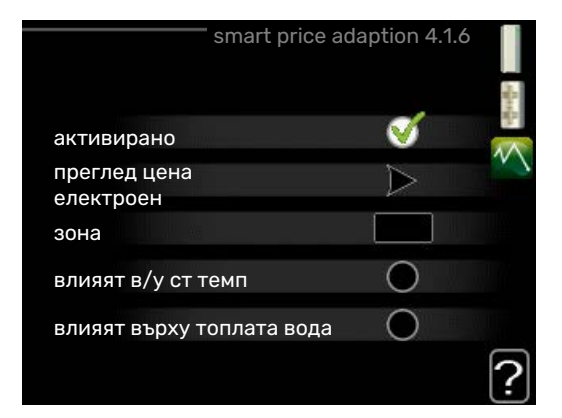

#### **зона**

В това меню посочвате къде се намира термопомпата и каква роля трябва да играе цената на електроенергията. Колкото по-голяма е стойността, толкова по-голямо е влиянието на цената на електроенергията и възможните икономии са по-големи, но в същото време съществува повишен риск от нарушаване на комфорта.

#### **преглед цена електроен**

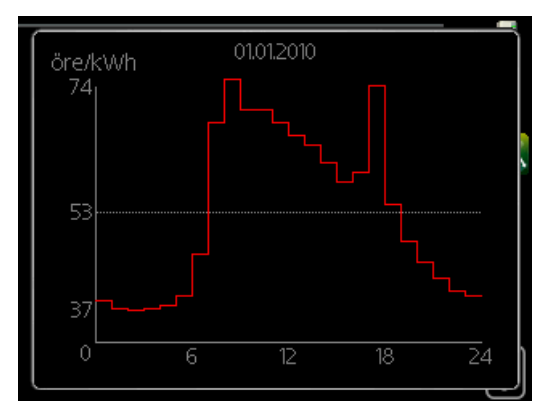

Тук можете да получите информация за изменението на цената на електроенергията за период до три дни.

Smart price adaption™ премества потреблението на термопомпата за 24 часа към периодите с най-евтината тарифа за електроенергия, което дава възможност за икономии при договори за електроенергия, базирани на почасови тарифи. Функцията се базира на почасовите ставки за следващите 24 часа, които се извличат чрез myUplink и следователно е необходима интернет връзка и акаунт за myUplink.

Отменете избирането на "активирано", за да изключите Smart price adaption™.

#### **МЕНЮ4.1.7 -ИНТЕЛИГЕНТЕНДОМ (ИЗИСКВА СЕ АКСЕСОАР)**

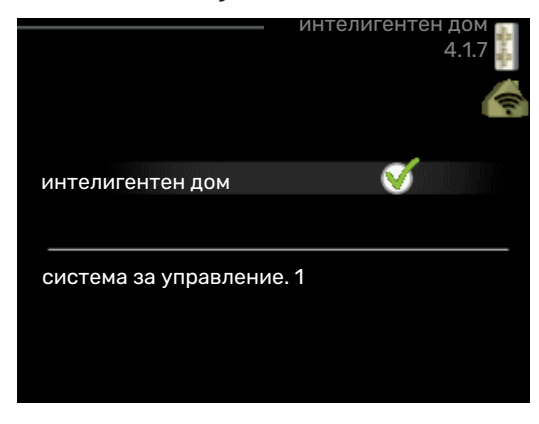

Когато разполагате със система интелигентен дом, която може да комуникира с myUplink, чрез активиране на функцията интелигентен дом в това меню, можете да управлявате SMO 40 чрез приложение.

Като позволява на свързаните устройства да комуникират с myUplink, Вашата система за отопление се превръща в естествена част от дома Виинтелигентен дом и Ви дава възможност да оптимизирате работата ѝ.

### **F** [CAUTION]

Функцията интелигентен дом изисква myUplink, за да работи.

#### **МЕНЮ 4.1.8 - SMART ENERGY SOURCE™**

*настройки задав. цена Въздействие на CO2\* тарифни пер, еленер тарифни пер., добавяне, шунт тариф пер.,добав,стъпково*

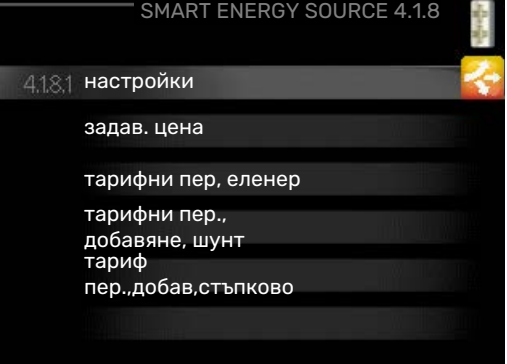

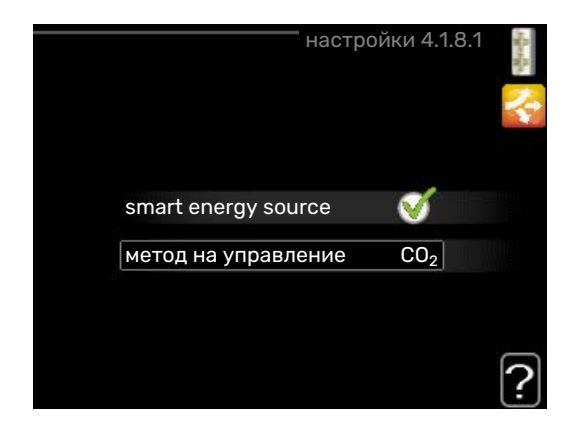

Функцията определя приоритетите за това как/до каква степен ще се използва всеки от свързаните източници на енергия. Тук можете да изберете дали системата да използва най-евтиния в момента източник на енергия. Можете също така да изберете дали системата да използва източника на енергия, който е най-неутрален в момента по отношение на въглеродните емисии.

\*Изберете метода на управление "СО $_2^{\cdot\cdot}$ в менюто с настройки, за да отворите това меню.

#### **МЕНЮ 4.1.8.1 - НАСТРОЙКИ**

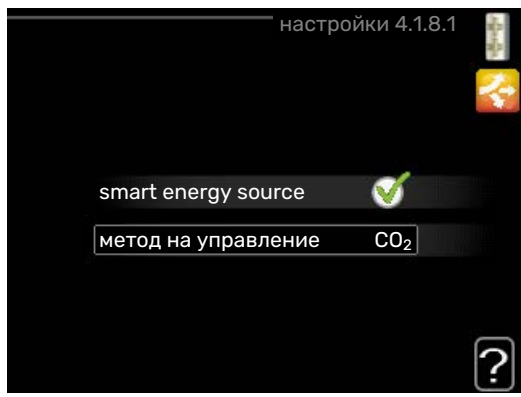

*smart energy source™*

Диапазон на настройка: Изкл./Вкл.

Фабрична настройка: Изкл.

*метод на управление*

Диапазон на настройка: Цена/СО<sub>2</sub>

Фабрична настройка: Цена

#### **МЕНЮ 4.1.8.2 - ЗАДАВ. ЦЕНА**

#### **цена, електроенергия**

Диапазон на настройка: спот, тарифа, фикс цена

Фабрична настройка: фикс цена

Диапазон на настройка фикс цена: 0—100 000\*

**цена, външно доб. шунт** Диапазон на настройка: тарифа, фикс цена

Фабрична настройка: фикс цена

Диапазон на настройка фикс цена: 0—100 000\*

### **цена, външно доб. стъпково**

Диапазон на настройка: тарифа, фикс цена

Фабрична настройка: фикс цена

Диапазон на настройка фикс цена: 0—100 000\*

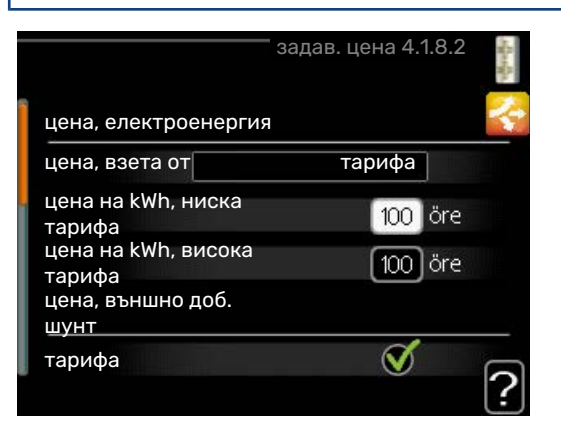

Тук можете да изберете дали системата да извършва управлението въз основа на спот цена, тарифно управление или зададена цена. Настройката се прави за всеки отделен източник на енергия. Спот цената може да се използва само ако имате договор за почасова тарифа с Вашия доставчик на електроенергия.

\*Валутата е различна в зависимост от избраната държава.

### **МЕНЮ 4.1.8.3 - ВЪЗДЕЙСТВИЕ НА CO2**

*CO2, електроенергия* Диапазон на настройка: 0—5 Стойност по подразбиране: 2,5 *CO2,външ доб.шунтово управл* Диапазон на настройка: 0—5 Стойност по подразбиране: 1 *CO2,външ доб.стъпково управл* Диапазон на настройка: 0—5 Стойност по подразбиране: 1

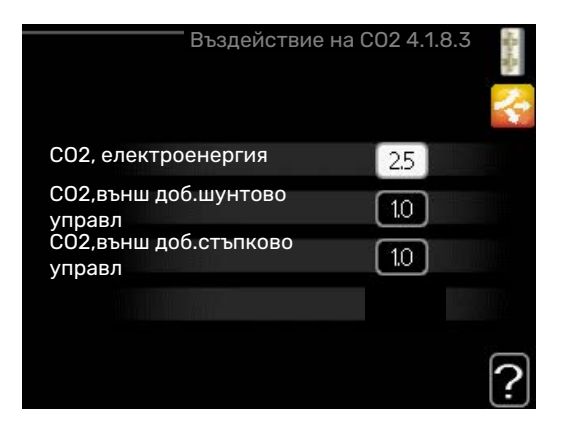

Тук можете да зададете размера на въглеродния отпечатък за всеки източник на енергия.

Въглеродният отпечатък е различен за различните източници на енергия. Например енергията от слънчеви батерии и вятърни турбини може да се счита за неутрална по отношение на въглеродния диоксид и следователно има слабо въздействие върху емисиите на CO $_2$ . Може да се счита, че енергията от изкопаеми горива има по-висок въглероден отпечатък и следователно оказва по-голямо въздействие върху емисиите на СО $_{\rm 2}$ .

#### **МЕНЮ 4.1.8.4 - ТАРИФНИ ПЕР, ЕЛЕНЕР**

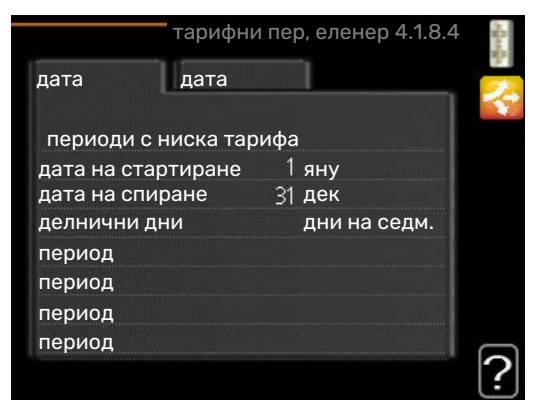

Тук можете да използвате тарифно управление за допълнителното електрическо отопление.

Задайте периоди с по-ниска тарифа. Възможно е да се зададат два различни периода от дати за една година. В рамките на тези периоди е възможно да се зададат до четири различни периода през работните дни (от понеделник до петък) или четири различни периода през почивните дни (събота и неделя).

#### **МЕНЮ 4.1.8.6 - ТАРИФНИ ПЕР., ДОБАВЯНЕ, ШУНТ**

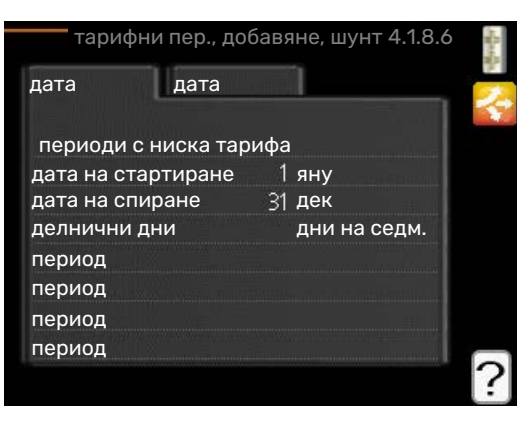

Тук можете да използвате тарифно управление за външното шунтово допълнително количество топлина.

Задайте периоди с по-ниска тарифа. Възможно е да се зададат два различни периода от дати за една година. В рамките на тези периоди е възможно да се зададат до четири различни периода през работните дни (от понеделник до петък) или четири различни периода през почивните дни (събота и неделя).

#### **МЕНЮ 4.1.8.7 - ТАРИФ ПЕР.,ДОБАВ,СТЪПКОВО**

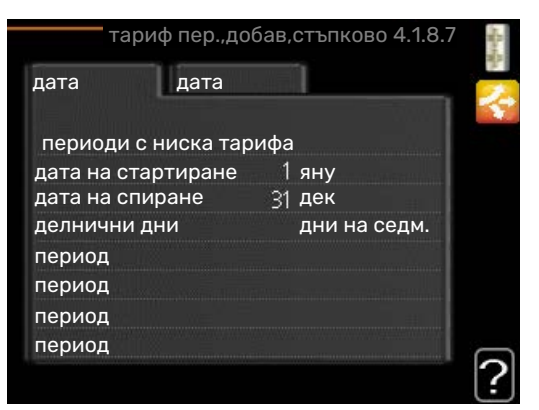

Тук можете да използвате тарифно управление за външното стъпково управление на допълнителното количество топлина.

Задайте периоди с по-ниска тарифа. Възможно е да се зададат два различни периода от дати за една година. В рамките на тези периоди е възможно да се зададат до четири различни периода през работните дни (от понеделник до петък) или четири различни периода през почивните дни (събота и неделя).

#### **МЕНЮ 4.1.10 — СОЛ ЕЛЕНЕРГИЯ (ИЗИСКВА СЕ АКСЕСОАР)**

#### **влияят в/у ст темп**

Диапазон на настройка: вкл./изкл.

Стойности по подразбиране: изкл.

### **влияят върху топлата вода**

Диапазон на настройка: вкл./изкл.

Стойности по подразбиране: изкл.

#### **влияят в/у темп бас1**

Диапазон на настройка: вкл./изкл.

Стойности по подразбиране: изкл.

#### **3-фазен (EME 10)**

Диапазон на настройка: вкл./изкл.

Стойности по подразбиране: изкл.

#### **приоритиз на битов еленергия**

Диапазон на настройка: вкл./изкл.

Стойности по подразбиране: изкл.

1. Аксесоари

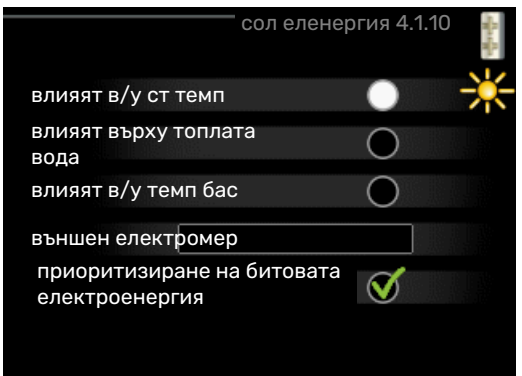

Тук задавате за коя част от инсталацията (стайна температура, температура на битовата топла вода, температура на басейна) да се използва излишъкът от слънчева електроенергия.

Когато соларните панели произвеждат повече електроенергия, отколкото изисква SMO 40, се регулира температурата в имота и/или се повишава температурата на горещата вода.

В съвместимия продукт можете да изберете дали битовата електроенергия да бъде с приоритет пред стайната температура и горещата вода, при условие че има външен електромер.

#### **МЕНЮ 4.2 - РАБОТЕН РЕЖИМ**

#### **работен режим**

Диапазон на настройка: автоматичен, ръчен, само доп. топлина

Стойност по подразбиране: автоматичен

#### **функции**

Диапазон на настройка: компресор, допълнение, отопление, охлаждане

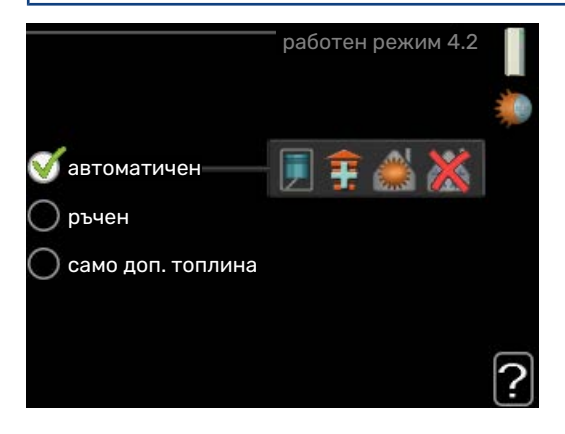

Режимът на работа на модула за управление обикновено е настроен на "автоматичен". Възможно е също така модулът за управление да се настрои на "само доп. топлина", когато се използва само допълнителното количество топлина, или на "ръчен" и след това трябва да изберете кои функции да бъдат разрешени.

Сменете режима на работа, като маркирате желания режим и натиснете бутона OK. Когато се избере режим на работа, той показва какво е разрешено в модула за управление (зачеркнато = не е разрешено) и избираемите алтернативи вдясно. За да изберете разрешени или неразрешени избираеми функции, маркирайте функцията с помощта на копчето за управление и натиснете бутона OK.

#### **Работен режим автоматичен**

В този режим на работа модулът за управление автоматично избира разрешените функции.

#### **Работен режим ръчен**

В този режим на работа можете да изберете кои функции са разрешени. Не можете да отмените избора на "компресор" в ръчен режим.

#### **Работен режим само доп. топлина**

В този режим на работа компресорът не е активен, а се използва само допълнителното количество топлина.

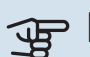

### **F** [CAUTION]

Ако изберете режим "само доп. топлина", избирането на компресора се отменя и има повисоки експлоатационни разходи.

### **F** [CAUTION]

Не можете да преминете само към допълнително количество топлина, ако нямате свързана термопомпа.

#### **Функции**

*"компресор"* е устройството, което произвежда отопление и топла вода за дома. Ако в автоматичен режим е отменен изборът на "компресор", това се показва чрез символ в главното меню. Не можете да отмените избора на "компресор" в ръчен режим.

*"допълнение"* е устройството, което помага на компресора да отоплява дома и/или да осигурява топла вода, когато не може да се справи сам с цялото изискване.

*"отопление"* означава, че получавате отопление в дома. Можете да отмените избора на функцията, когато не желаете отоплението да бъде включено.

*"охлаждане"* означава, че в горещините се осигурява охлаждане на дома. Тази алтернатива изисква аксесоар за охлаждане или термопомпата въздух/вода трябва да има вградена функция за охлаждане и да е активирана в менюто. Можете да отмените избора на тази функция, когато не желаете охлаждането да работи.

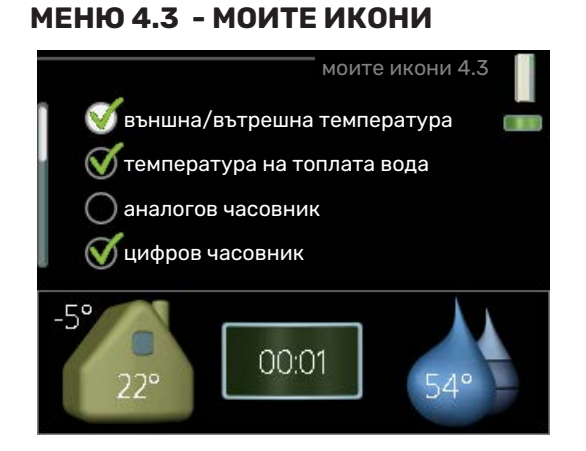

Можете да изберете кои икони да се виждат, когато вратичката към SMO 40 е затворена. Можете да изберете до 3 икони. Ако изберете повече, тези, които сте избрали първи, ще изчезнат. Иконите се показват в реда, в който сте ги избрали.

#### **МЕНЮ 4,4 - ЧАС И ДАТА**

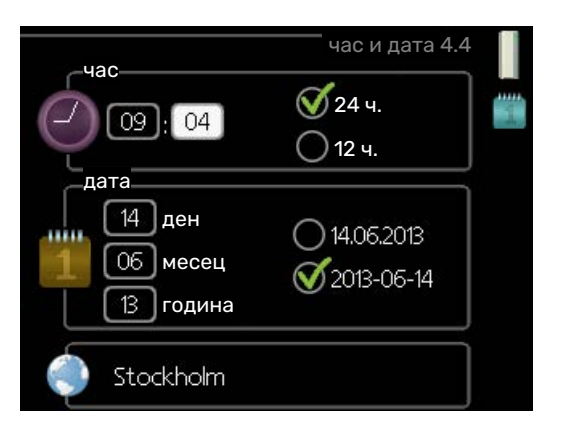

Тук можете да зададете час и дата, режим на дисплея и часова зона.

#### ÷ij [TIP]

Часът и датата се задават автоматично, ако термопомпата е свързана към myUplink. За да се получи верен час, трябва да се зададе часовата зона.

#### **МЕНЮ 4.6 - ЕЗИК**

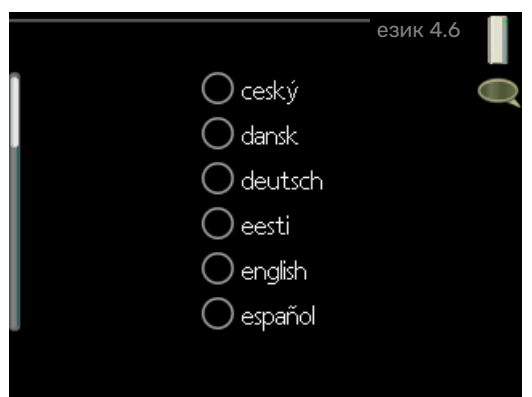

<span id="page-35-0"></span>Изберете тук езика, на който искате да се показва информацията.

### **МЕНЮ 4.7 - НАСТР ВАК**

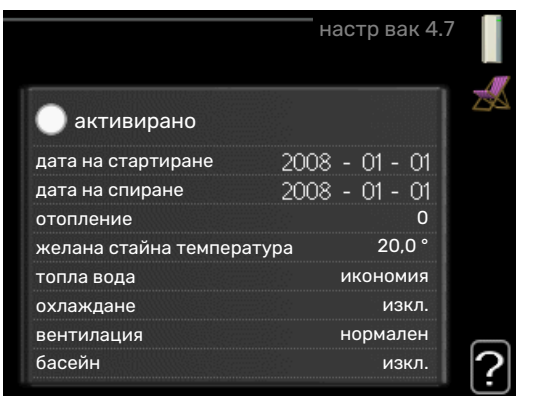

За да намалите потреблението на енергия по време на по-дълго отсъствие, можете да програмирате график за намаляване на отоплението и на температурата на битовата топла вода. Може да се програмира график и за охлаждането, вентилацията, басейна и охлаждането на соларните панели, ако функциите са свързани.

Ако е монтиран и активиран стаен сензор, желаната стайна температура (°C) се задава по време на времевия период. Тази настройка се прилага за всички системи за климатизация със стайни сензори.

Ако не е активиран стаен сензор, се задава желаното отместване на кривата на отопление. Обикновено една стъпка е достатъчна, за да се промени температурата в помещението с един градус, но в някои случаи може да са необходими няколко стъпки. Тази настройка се прилага за всички системи за климатизация без стайни сензори.

Програмирането на графика при по-дълго отсъствие започва от 00:00 на датата на стартиране и спира 23:59 на датата на спиране.

## [TIP]

Спрете настройката за по-дълго отсъствие около един ден преди завръщането си, за да може стайната температура и битовата топла вода да се върнат към обичайните си нива.

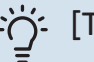

### [TIP]

Задайте предварително настройката за подълго отсъствие и я активирайте непосредствено преди заминаване, за да запазите комфорта.

#### **МЕНЮ 4.9 - РАЗШИРЕНИ**

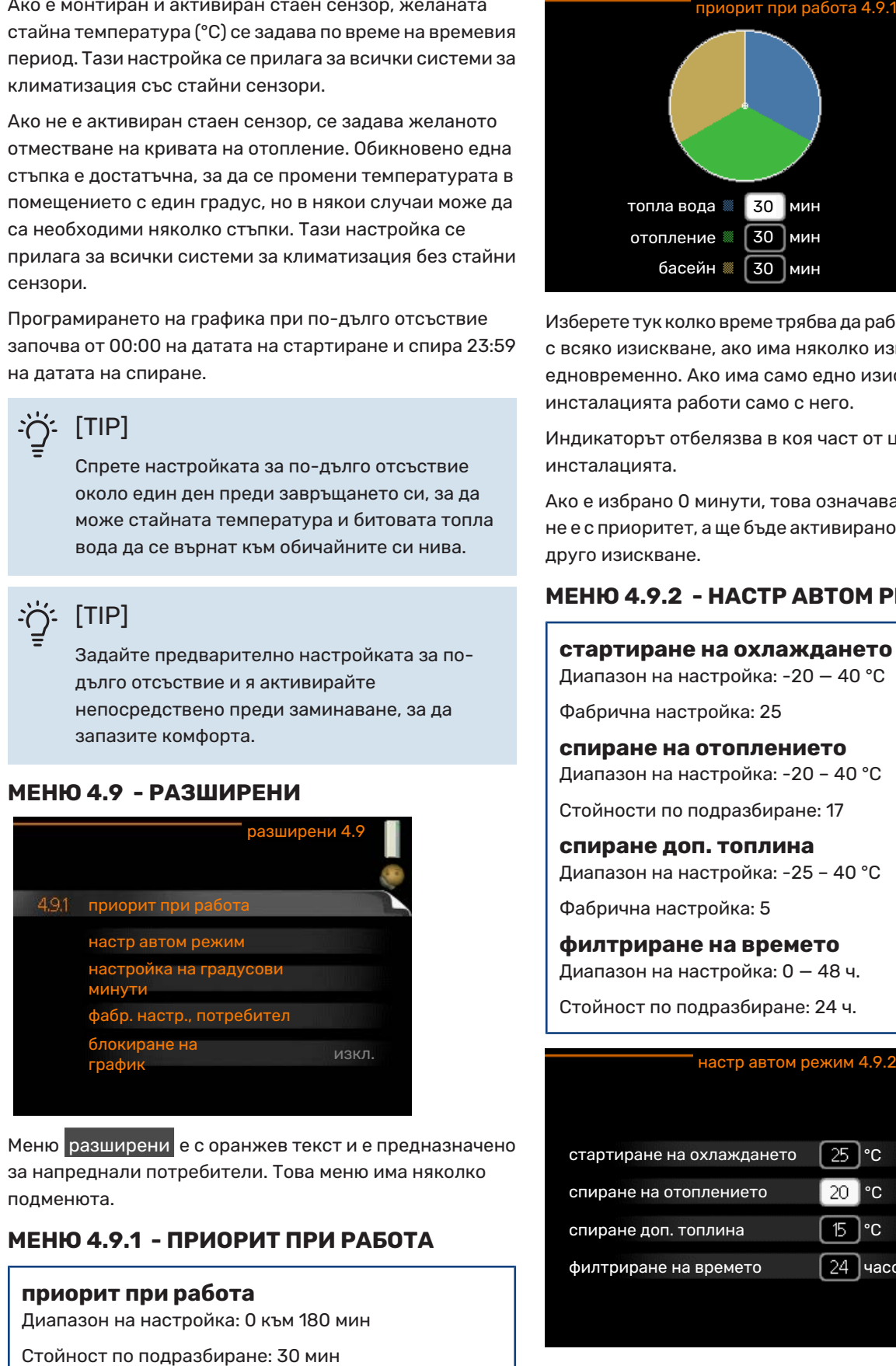

Меню разширени е с оранжев текст и е предназначено за напреднали потребители. Това меню има няколко подменюта.

### **МЕНЮ 4.9.1 - ПРИОРИТ ПРИ РАБОТА**

#### **приорит при работа**

Диапазон на настройка: 0 към 180 мин

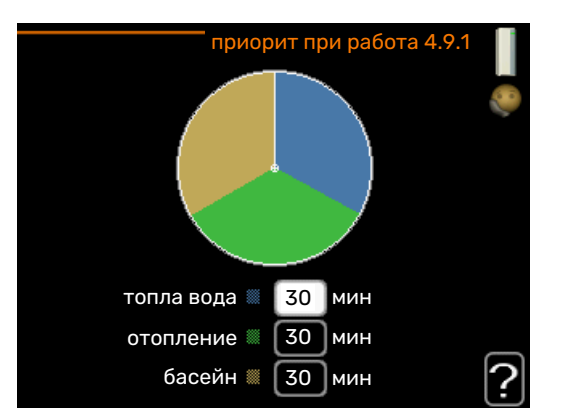

Изберете тук колко време трябва да работи инсталацията с всяко изискване, ако има няколко изисквания едновременно. Ако има само едно изискване, инсталацията работи само с него.

Индикаторът отбелязва в коя част от цикъла се намира инсталацията.

Ако е избрано 0 минути, това означава, че изискването не е с приоритет, а ще бъде активирано само когато няма друго изискване.

#### **МЕНЮ 4.9.2 - НАСТР АВТОМ РЕЖИМ**

#### **стартиране на охлаждането**

Диапазон на настройка: -20 — 40 °C

Фабрична настройка: 25

**спиране на отоплението** Диапазон на настройка: -20 – 40 °C

Стойности по подразбиране: 17

**спиране доп. топлина** Диапазон на настройка: -25 – 40 °C

Фабрична настройка: 5

**филтриране на времето**

Диапазон на настройка: 0 — 48 ч.

Стойност по подразбиране: 24 ч.

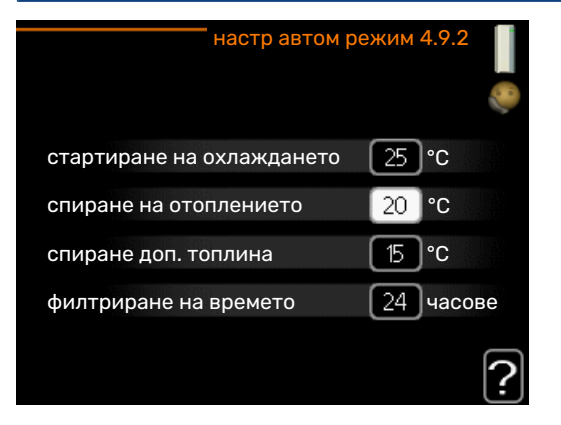

Когато режимът на работа е настроен на "автоматичен", модулът за управление избира кога е разрешено стартирането и спирането на допълнителното количество топлина и на производство на топлина в зависимост от средната външна температура. Ако термопомпата има вградена функция за охлаждане и тя е активирана в менюто, можете също така да изберете началната температура за охлаждане.

В това меню изберете средните външни температури.

### **F** [CAUTION]

Не може за "спиране доп. топлина" да се задава по-висока стойност от "спиране на отоплението".

*филтриране на времето*: Можете също така да зададете времето (филтриране на времето), за което се изчислява средната температура. Ако изберете 0, се използва текущата външна температура.

#### **МЕНЮ 4.9.3 - НАСТРОЙКА НА ГРАДУСОВИ МИНУТИ**

**текуща стойност**

Диапазон на настройка: -3000 — 3000

**стартиране на компресора** Диапазон на настройка: -1000 — -30

Стойност по подразбиране: -60

**компрес със стъпкова разл** Диапазон на настройка: 10 — 2000

Стойност по подразбиране: 60

#### **разл.стар доп топл** Диапазон на настройка: 100 — 2000

Фабрична настройка: 400

#### **разл между доп. стъпки**

Диапазон на настройка: 10 — 1000

Фабрична настройка: 30

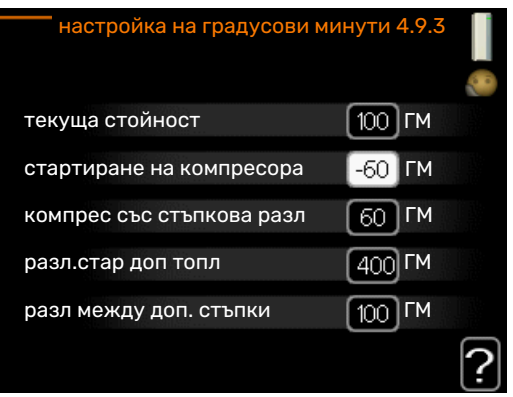

В минути на градусите се измерва текущото изискване за отопление в къщата и се определя кога компресорът, съответно допълнителното отопление, ще се стартира/спре.

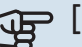

## **F** [CAUTION]

По-високата стойност на "стартиране на компресора" води до повече стартирания на компресора, което увеличава износването му. Твърде ниската стойност може да доведе до неравномерни температури в помещенията.

#### **МЕНЮ 4.9.4 - ФАБР. НАСТР., ПОТРЕБИТЕЛ**

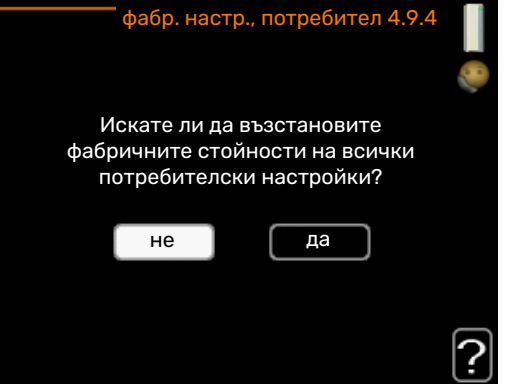

Тук могат да бъдат възстановени до стойности по подразбиране всички настройки, които са достъпни за потребителя (включително разширените менюта).

### **F** [CAUTION]

След фабричната настройка персоналните настройки, като например кривите на отопление, трябва да бъдат нулирани.

#### **МЕНЮ 4.9.5 - БЛОКИРАНЕ НА ГРАФИК**

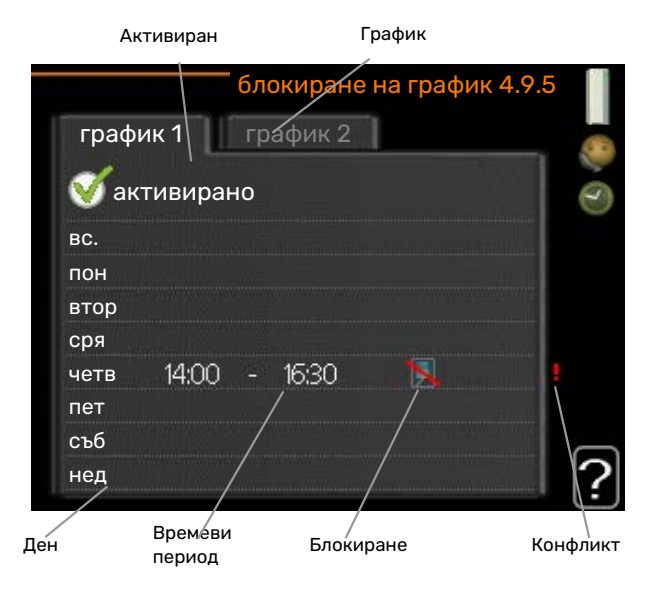

За допълнителното отопление може да се програмира график за блокиране за не повече от два различни периода от време.

Когато програмирането на график е активно, съответният символ за блокиране се показва в главното меню върху символа за модула за управление.

*Програмиране на график:* Тук се избира периодът, който трябва да бъде променен.

*Активиран:* Тук се активира програмирането на график за избрания период. Зададените времена не се влияят при деактивиране.

*Ден:* Тук изберете за кой ден или дни от седмицата да се прилага програмирането на график. За да се премахне програмирането на график за определен ден, времето за този ден трябва да се нулира, като се зададе един и същи час за стартиране и за спиране. Ако се използва редът "всички", всички дни в периода се задават съгласно този ред.

*Времеви период:* Тук се избират часът за стартиране и за спиране за избрания ден за програмиране на график.

*Блокиране:* Тук се избира желаното блокиране.

*Противоречие:* Ако две настройки са в противоречие една с друга, се показва червен удивителен знак.

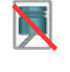

Блокиране на компресора във външния модул.

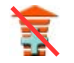

Блокиране на допълнителното количество топлина.

#### [TIP]

Ако искате да зададете подобно програмиране на график за всеки ден от седмицата, започнете с попълване на "всички" и след това направете промени за желаните дни.

### [TIP]

Задайте часа за спиране по-рано от часа за стартиране, така че периодът да продължи след полунощ. Тогава програмираният график спира в зададения час за спиране на следващия ден.

Програмирането на графика винаги започва на датата, за която е зададен часът за стартиране.

## **F** [CAUTION]

Дългосрочното блокиране може да доведе до намаляване на комфорта и на икономичната работа.

#### **МЕНЮ 4.9.6 - ПРОГР ГРАФ БЕЗШ РЕЖ**

Тук можете да програмирате график за това дали термопомпата да бъде настроена на "тих режим" (термопомпата трябва да го поддържа) за не повече от два различни времеви периода и две различни максимални честоти. По този начин можете да намалите звука през деня и да го намалите допълнително през нощта.

Когато програмирането на график е активно, символът "тих режим" се показва в главното меню върху символа за модула за управление.

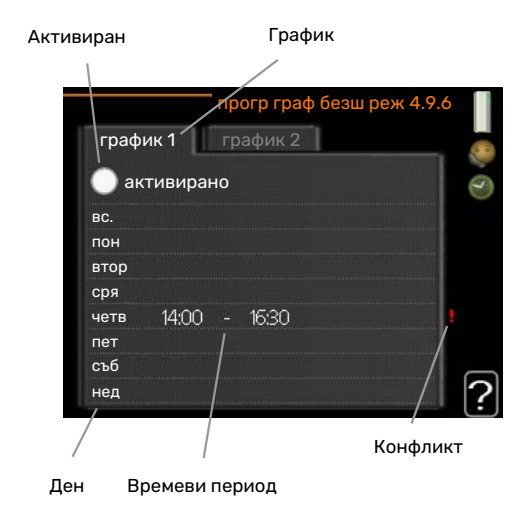

*Програмиране на график:* Тук се избира периодът, който трябва да бъде променен.

*Активиран:* Тук се активира програмирането на график за избрания период. Зададените времена не се влияят при деактивиране.

*Ден:* Тук изберете за кой ден или дни от седмицата да се прилага програмирането на график. За да се премахне програмирането на график за определен ден, времето за този ден трябва да се нулира, като се зададе един и същи час за стартиране и за спиране. Ако се използва редът "всички", всички дни в периода се задават съгласно този ред.

*Времеви период:* Тук се избират часът за стартиране и за спиране за избрания ден за програмиране на график.

*Противоречие:* Ако две настройки са в противоречие една с друга, се показва червен удивителен знак.

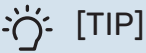

Ако искате да зададете подобно програмиране на график за всеки ден от седмицата, започнете с попълване на "всички" и след това направете промени за желаните дни.

·汋· [TIP]

Задайте часа за спиране по-рано от часа за стартиране, така че периодът да продължи след полунощ. Тогава програмираният график спира в зададения час за спиране на следващия ден.

Програмирането на графика винаги започва на датата, за която е зададен часът за стартиране.

### **F** [CAUTION]

Дългосрочното планиране на "тих режим" може да доведе до намаляване на комфорта и икономичността на работа.

#### **МЕНЮ 4.9.7 - ИНСТРУМЕНТИ**

#### **Обезледяване на вентилатора** Диапазон на настройка: изкл./вкл.

#### **Непрекъснато обезледяване на вентилатора**

Диапазон на настройка: изкл./вкл.

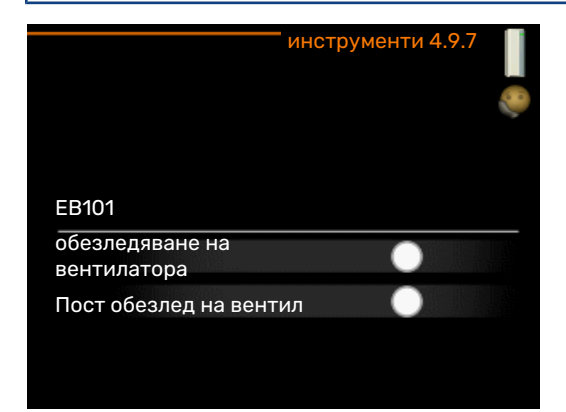

Тази функция гарантира, че ледът върху вентилатора или решетката му ще бъде отстранен.

В случай на силно обледеняване на външния модул може да се наложи като допълнение към размразяването, което се извършва автоматично, да се стартира и "обезледяване на вентилатора". Активирането се извършва чрез поставяне на отметка на "обезледяване на вентилатора" в менюто, след което обезледяването се извършва еднократно.

*Обезледяване на вентилатора*: Тук задавате дали функцията "обезледяване на вентилатора" ще се активира по време на следващото "активно размразяване". Това може да се активира, ако по вентилатора, решетката или конуса на вентилатора полепне лед/сняг, което може да се забележи, тъй като вентилаторът на външното тяло издава необичаен шум.

"Обезледяване на вентилатора" означава, че вентилаторът, решетката и конусът на вентилатора се нагряват с горещ въздух от изпарителя (EP1).

*Непрекъснато обезледяване на вентилатора*: Има възможност за задаване на периодично обезледяване. В този случай всяко десето размразяване ще бъде "Обезледяване на вентилатора". (Това може да увеличи годишното потребление на енергия.)

# **Смущения в комфорта**

<span id="page-40-0"></span>В повечето случаи, SMO 40 регистрира неизправност (неизправността може да доведе до нарушаване на комфорта) и показва това на дисплея чрез аларми и инструкции за действие.

### <span id="page-40-1"></span>Информационно меню

Всички измервателни стойности на инсталацията се събират в менюто 3.1 в системата от менюта на модула за управление. Разглеждането на стойностите в това меню често може да улесни идентифицирането на източника на неизправността.

### <span id="page-40-2"></span>Управление на алармата

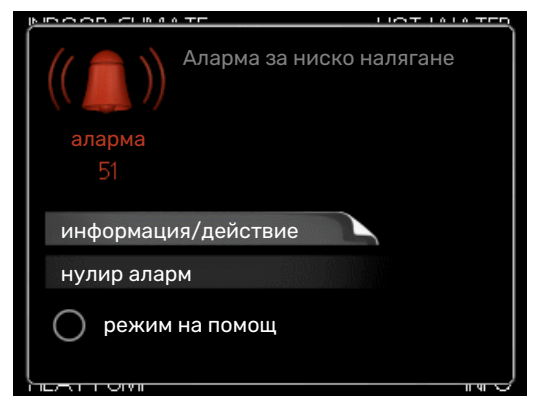

<span id="page-40-4"></span>Ако се задейства аларма, това означава, че е настъпила някаква неизправност, която се указва чрез промяна на светлинният индикатор за състоянието от зелено в червено. Освен това в информационния прозорец се появява алармен звънец.

#### **АЛАРМА**

В случай на аларма с червен светлинният индикатор за състоянието е възникнала неизправност, която термопомпата и/или модулът за управление не могат да отстранят сами. Чрез завъртане на копчето за управление и натискане на бутона OK можете да видите на дисплея какъв тип е алармата и да я нулирате. Можете също така да изберете да настроите инсталацията на режим на помощ.

*информация/действие* Тук можете да прочетете какво означава алармата и да получите съвети за това, което можете да направите, за да отстраните проблема, който е предизвикал алармата.

*нулир аларм* В много случаи е достатъчно да изберете "нулир аларм", за да се върне продуктът към нормална работа. Ако след избора на "нулир аларм" светне зелена светлина, проблемът с алармата е отстранен. Ако червената светлина все още е видима и на дисплея се вижда менюто "аларма", проблемът, който е предизвикал алармата, все още продължава. Ако алармата първоначално изчезне, а след това се появи отново, трябва да се свържете с монтажника.

*режим на помощ* "режим на помощ" е тип авариен режим. Това означава, че инсталацията произвежда топлина и/или топла вода дори и да има някакъв проблем. Това може да означава, че компресорът на термопомпата не работи. В този случай всяко допълнително електрическо отопление произвежда топлина и/или битова топла вода.

### **F** [CAUTION]

За да изберете режим на помощ, трябва да е избрано действие за аларма в меню 5.1.4.

## **F** [CAUTION]

Избирането на "режим на помощ" не е равносилно на отстраняване на проблема, който е предизвикал алармата. Поради това светлинният индикатор за състоянието ще продължи да свети в червено.

<span id="page-40-3"></span>Ако алармата не се нулира, свържете се с монтажника за подходящи коригиращи действия.

Ако смущенията при работа не се показват на дисплея, можете да използвате следните съвети:

### **ОСНОВНИ ДЕЙСТВИЯ**

Започнете с проверка на следните неща:

- **•** Позицията на превключвателя .
- **•** Групови и основни предпазители на помещението.
- **•** Прекъсвачът за заземяване на имота.

#### **НИСКА ТЕМПЕРАТУРА НА БИТОВАТА ТОПЛА ВОДА ИЛИ ЛИПСА НА ТОПЛА ВОДА**

Тази част от главата за проследяване на неизправности се прилага само ако водонагревателят е монтиран в системата.

- **•** Затворен или дроселиран външно монтиран клапан за пълнене за битова топла вода.
	- **–** Отворете клапана.
- **•** Смесителният клапан (ако е монтиран такъв) е с твърде ниска настройка.
	- **–** Регулирайте смесителния клапан.
- **•** SMO 40 в неправилен режим на работа.
	- **–** Влезте в менюто 4.2. Ако е избран режим "автоматичен", изберете по-висока стойност на "спиране доп. топлина" в менюто 4.9.2.
	- **–** Ако е избран режим "ръчен", изберете "допълнение".
- **•** Голямо потребление на битова топла вода.
	- **–** Изчакайте, докато битовата топла вода се загрее. Временно увеличен капацитет за топла вода (временен лукс) може да се активира в меню 2.1.
- **•** Твърде ниска настройка за битовата топла вода.
	- **–** Влезте в меню 2.2 и изберете режим на по-висок комфорт.
- **•** Малък достъп до битовата топла вода при активна функция "Интелигентно управление".
	- **–** Ако потреблението на топла вода е била ниско, ще се произвежда по-малко битова топла вода от нормалното. Рестартирайте продукта.
- **•** Твърде нисък или никакъв оперативен приоритет на топлата вода.
	- **–** Влезте в меню 4.9.1 и увеличете времето, за което топлата вода трябва да има приоритет. Имайте предвид, че ако времето за битовата топла вода се увеличи, времето за производство на топлинна енергия се намалява, което може да доведе до пониски/неравномерни температури в помещението.
- **•** "Ваканционен режим" е активиран в меню 4.7.
	- **–** Влезте в меню 4.7 и изберете "Изкл.".

#### **НИСКА СТАЙНА ТЕМПЕРАТУРА**

- **•** Затворени термостати в няколко помещения.
	- **–** Настройте термостатите на максимум във възможно най-много помещения. Регулирайте стайната температура чрез меню 1.1, вместо да затваряте термостатите.
		- Вижте раздела "Съвети за икономии" за по-подробна информация за това как най-добре да настроите термостатите.
- **•** SMO 40 в неправилен режим на работа.
- **–** Влезте в менюто 4.2. Ако е избран режим "автоматичен", изберете по-висока стойност на "спиране на отоплението" в менюто 4.9.2.
- **–** Ако е избран режим "ръчен", изберете "отопление". Ако това не е достатъчно, изберете "допълнение".
- **•** Твърде ниска зададена стойност на автоматичното управление на отоплението.
	- **–** Влезте в меню 1.1 "температура" и регулирайте отместването на кривата на отопление нагоре. Ако стайната температура е ниска само при студено време, наклонът на кривата в меню 1.9.1 "крива на отопление" трябва да се регулира нагоре.
- **•** Твърде нисък или никакъв оперативен приоритет на топлината.
	- **–** Влезте в меню 4.9.1 и увеличете времето, за което отоплението трябва да има приоритет. Имайте предвид, че ако времето за отопление се увеличи, времето за производство на битовата топла вода се намалява, което може да доведе до по-малки количества топла вода.
- **•** "Ваканционен режим" е активиран в меню 4.7.
	- **–** Влезте в меню 4.7 и изберете "Изкл.".
- **•** Активиран външен превключвател за промяна на стайната температура.
	- **–** Проверете всички външни превключватели.
- **•** Въздух в системата за климатизация.
	- **–** Вентилиране на системата за климатизация.
- **•** Затворени клапани на системата за климатизация.
	- **–** Отворете клапаните (обърнете се към монтажника за съдействие относно намирането им).

#### **ВИСОКА СТАЙНА ТЕМПЕРАТУРА**

- **•** Твърде висока зададена стойност на автоматичното управление на отоплението.
	- **–** Влезте в меню 1.1 (температура) и намалете отместването на кривата на отопление. Ако стайната температура е висока само при студено време, наклонът на кривата в меню 1.9.1 "крива на отопление" трябва да се регулира надолу.
- **•** Активиран външен превключвател за промяна на стайната температура.
	- **–** Проверете всички външни превключватели.

#### **НИСКО НАЛЯГАНЕ В СИСТЕМАТА**

- **•** Недостатъчно вода в системата за климатизация.
	- **–** Напълнете системата за климатизация с вода и проверете за течове. В случай на повторно напълване се свържете с монтажника.

#### **КОМПРЕСОРЪТ НА ТЕРМОПОМПАТА ВЪЗДУХ/ВОДА НЕ СЕ СТАРТИРА**

- **•** Няма потребност от отопление или битова топла вода, нито от охлаждане.
	- **–** SMO 40 не изисква отопление, битова топла вода или охлаждане.
- **•** Компресорът е блокирал поради температурните условия.
	- **–** Изчакайте, докато температурата влезе в работния диапазон на продукта.
- **•** Не е достигнато минималното време между стартиранията на компресора.
	- **–** Изчакайте поне 30 минути и след това проверете дали компресорът се е стартирал.
- <span id="page-42-0"></span>**•** Алармата се задейства.
	- **–** Следвайте инструкциите на дисплея.

### Само доп. топлина

Ако не успеете да отстраните неизправността и не можете да отоплявате къщата, докато чакате помощ, можете да продължите да използвате термопомпата в режим "само доп. топлина". Това означава, че за отопление на къщата се използва само допълнително то количество топлина.

#### **НАСТРОЙТЕ ИНСТАЛАЦИЯТА НА РЕЖИМ ЗА ДОПЪЛНИТЕЛНО КОЛИЧЕСТВО ТОПЛИНА**

- 1. Отворете меню 4.2 работен режим.
- 2. Маркирайте "само доп. топлина" с помощта на копчето за управление и след това натиснете бутона OK.
- 3. Върнете се към главните менюта, като натиснете бутона Назад.

### **F** [CAUTION]

При въвеждане в експлоатация без NIBE термопомпа въздух/вода, на дисплея може да се покаже алармата "комуникационна грешка".

# **Технически характеристики**

<span id="page-43-0"></span>Подробни технически спецификации за този продукт можете да намерите в ръководството за монтаж [\(nibe.eu](https://www.nibe.eu)).

# **Глосар**

#### <span id="page-44-0"></span>**COP**

Ако дадена термопомпа има COP от 5, това означава, че плащате само за една пета от потребността си от отопление. Това е ефективността на термопомпата. Тя се измерва при различни стойности на измерване, например: 7 / 45 където 7 означава външната температура, а 45 означава колко градуса поддържа температурата на подаване.

#### **DOT, ОРАЗМЕРЕНА ВЪНШНА ТЕМПЕРАТУРА**

Оразмерената външна температура се различава в зависимост от това къде живеете. Колкото по-ниска е оразмерената външна температура, толкова по-ниска стойност трябва да се избере в "избор на топлинна крива".

#### **БИТОВА ТОПЛА ВОДА**

Например водата, с която се къпем.

#### **ВОДОНАГРЕВАТЕЛ:**

Контейнер, в който се загрява вода за битови нужди. Намира се някъде извън термопомпата.

#### **ВРЕМЕ ЗА ФИЛТРИРАНЕ**

Показва времето, за което се изчислява средната външна температура.

#### **ВЪЗВРАТНА ТРЪБА**

Линията, по която водата се транспортира обратно към термопомпата от отоплителната система на къщата (радиатори/нагревателни намотки).

#### **ВЪНШЕН СЕНЗОР**

Сензор, разположен на открито. Този сензор показва на термопомпата колко горещо е навън.

#### **ДОПЪЛНИТЕЛНО КОЛИЧЕСТВО ТОПЛИНА**

Допълнителното количество топлина е топлината, която се произвежда в предоставяната от компресора на термопомпата. Допълнителните нагреватели може да бъдат например потопяем нагревател, електрически нагревател, слънчева система, горелка на газ/нафта/пелети/дърва или централно отопление.

#### **ЕЛЕКТРИЧЕСКО ДОПЪЛНЕНИЕ**

Това е електроенергията, която например един потопяем нагревател използва като добавка през най-студените дни на годината, за да покрие потребността от отопление, с която термопомпата не може да се справи.

#### **ЕФИКАСНОСТ**

Измерване на ефективността на термопомпата. Колкото по-висока е стойността, толкова по-добра е тя.

#### **ИЗЧИСЛЕНАТЕМПЕРАТУРАНАЛИНИЯТАНА ПОТОКА**

Температурата, която според изчисленията на термопомпата е необходима на системата за отопление за постигане на оптимална температура в помещенията. Колкото по-ниска е външната температура, толкова повисока е изчислената температура на подаване.

#### **КЛАПАН С ВЪЗВРАТНО-ПОСТЪПАТЕЛНО ДЕЙСТВИЕ**

Клапан, който може да изпраща течност в две посоки. Клапан с възвратно-постъпателно действие, който позволява изпращането на течност към системата за климатизация, когато термопомпата осъществява отопление за къщата, и към нагревателя за топла вода, когато термопомпата произвежда топла вода.

#### **КЛИМАТИЧНА СИСТЕМА**

Системите за климатизация могат да се наричат и отоплителни системи. Сградата се отоплява с радиатори, намотки под пода или конвекторни вентилатори.

#### **КОМПРЕСОР**

Сгъстява газообразния хладилен агент. Когато хладилният агент се сгъстява, налягането и температурата му се повишават.

#### **КОНДЕНЗАТОР**

Топлообменник, в който горещият газообразен хладилен агент се кондензира (охлажда се и се превръща в течност) и освобождава топлинна енергия към системите за отопление и топла вода в къщата.

#### **КРИВА НА ОТОПЛЕНИЕ**

Кривата на отопление определя каква топлина трябва да произвежда термопомпата в зависимост от температурата навън. Ако е избрана висока стойност, това показва на термопомпата, че трябва да произвежда много топлина, когато навън е студено, за да се постигне висока температура в помещенията.

#### **ПРЕДПАЗЕН КЛАПАН**

Клапан, който се отваря и изпуска малко количество течност, ако налягането е твърде високо.

#### **ПРЕСОСТАТ**

Превключвател на налягането, който задейства аларма и/или спира компресора, ако в системата се появят недопустими налягания. Ако налягането на кондензация е твърде високо, се задейства пресостат за високо налягане. Ако налягането на изпаряване е твърде ниско, се задейства пресостат за ниско налягане.

#### **РАДИАТОР**

Друга дума за нагревателен елемент. Те трябва да бъдат напълнени с вода, за да могат да се използват с SMO 40.

#### **СМЕСИТЕЛЕН КЛАПАН**

Клапан, който смесва студената вода с горещата, излизаща от нагревателя.

#### **СМУЩЕНИЯ В КОМФОРТА**

Смущенията в комфорта са нежелани промени в битовата топла вода/комфорта на помещенията, например когато температурата на битовата топла вода е твърде ниска или ако температурата в помещенията не е на желаното ниво.

Възникването на неизправност в термопомпата понякога може да се забележи под формата на смущения в комфорта.

В повечето случаи термопомпата отчита смущения в работата и показва това чрез аларми и инструкции на дисплея.

#### **СТАЕН СЕНЗОР**

Сензор, разположен на закрито. Този сензор показва на термопомпата колко горещо е в помещенията.

#### **СТРАНА ОТКЪМ ТОПЛОНОСИТЕЛ**

Тръбите към системата за климатизация на къщата и към кондензатора представляват страната на топлоносителя.

#### **ТЕМПЕРАТУРА НА ВРЪЩАНЕ**

Температурата на водата, която се връща в термопомпата след отдаването на топлинна енергия на радиаторите/нагревателните намотки.

#### **ТЕМПЕРАТУРА НА ПОДАВАНЕ**

Температурата на загрятата вода, която термопомпата изпраща към системата за отопление. Колкото по-ниска е външната температура, толкова по-висока става температурата на тръбопровода за подаване.

#### **ТОПЛИНЕН КОЕФИЦИЕНТ**

Измерване на количеството топлинна енергия, което термопомпата отделя, спрямо електрическата енергия, необходима за нейната работа. Друг термин за това е COP.

#### **ТОПЛОНОСИТЕЛ**

Гореща течност, обикновено чешмяна вода, която се изпраща от термопомпата към системата за климатизация на къщата и затопля помещенията. Топлоносителят загрява и битовата топла вода през резервоара с двойна риза или резервоар със серпентина.

#### **ТОПЛООБМЕННИК**

Устройство, което пренася топлинна енергия от една среда в друга, без средите да се смесват. Примерите за различни топлообменници включват изпарителите и кондензаторите.

#### **ТРЪБА ЗА ПОТОКА**

Линията, по която загрятата вода се транспортира от термопомпата до системата за отопление на къщата (радиатори/нагревателни намотки).

#### **ЦИРКУЛАЦИОННА ПОМПА**

Помпа, която осъществява циркулирането на течност в тръбна система.

### <span id="page-46-0"></span>Информация за контакт

KNV Energietechnik GmbH Gahberggasse 11, 4861 Schörfling Tel: +43 (0)7662 8963-0 mail@knv.at [knv.at](www.knv.at)

NIBE Energy Systems Oy Juurakkotie 3, 01510 Vantaa Tel: +358 (0)9 274 6970 info@nibe.fi [nibe.fi](www.nibe.fi)

#### **GREAT BRITAIN NETHERLANDS NORWAY**

NIBE Energy Systems Ltd 3C Broom Business Park, Bridge Way, S41 9QG Chesterfield Tel: +44 (0)330 311 2201 info@nibe.co.uk [nibe.co.uk](www.nibe.co.uk)

NIBE-BIAWAR Sp. z o.o. Al. Jana Pawla II 57, 15-703 Bialystok Tel: +48 (0)85 66 28 490 [biawar.com.pl](www.biawar.com.pl)

#### **AUSTRIA CZECH REPUBLIC DENMARK**

Družstevní závody Dražice - strojírna s.r.o. Dražice 69, 29471 Benátky n. Jiz. Tel: +420 326 373 801 nibe@nibe.cz [nibe.cz](www.nibe.cz)

NIBE Energy Systems France SAS Zone industrielle RD 28 Rue du Pou du Ciel, 01600 Reyrieux Tél: 04 74 00 92 92 info@nibe.fr [nibe.fr](www.nibe.fr)

NIBE Energietechniek B.V. Energieweg 31, 4906 CG Oosterhout Tel: +31 (0)168 47 77 22 info@nibenl.nl [nibenl.nl](www.nibenl.nl)

NIBE Energy Systems Box 14 Hannabadsvägen 5, 285 21 Markaryd Tel: +46 (0)433-27 30 00 info@nibe.se [nibe.se](https://www.nibe.se)

Vølund Varmeteknik A/S Industrivej Nord 7B, 7400 Herning Tel: +45 97 17 20 33 info@volundvt.dk [volundvt.dk](www.volundvt.dk)

#### **FINLAND FRANCE GERMANY**

NIBE Systemtechnik GmbH Am Reiherpfahl 3, 29223 Celle Tel: +49 (0)5141 75 46 -0 info@nibe.de [nibe.de](www.nibe.de)

ABK-Qviller AS Brobekkveien 80, 0582 Oslo Tel: (+47) 23 17 05 20 post@abkqviller.no [nibe.no](www.nibe.no)

#### **POLAND SWEDEN SWITZERLAND**

NIBE Wärmetechnik c/o ait Schweiz AG Industriepark, CH-6246 Altishofen Tel. +41 (0)58 252 21 00 info@nibe.ch [nibe.ch](www.nibe.ch)

За държави, които не са споменати в този списък, се свържете с NIBE Швеция или проверете [nibe.eu](https://www.nibe.eu) за повече информация.

NIBE Energy Systems Hannabadsvägen 5 Box 14 SE-285 21 Markaryd info@nibe.se [nibe.eu](https://www.nibe.eu)

Настоящият документ е публикация на NIBE Energy Systems. Всички илюстрации на продукти, факти и данни се основават на информация, налична към момента на одобрение на публикацията.

NIBE Energy Systems допуска, че е възможно да съществуват фактически или печатни грешки в настоящата публикация.

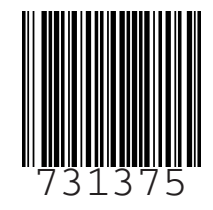